# **ΑΡΧΑΙΟΛΟΓΙΚΟ ΚΤΗΜΑΤΟΛΟΓΙΟ** ΟΔΗΓΟΣ ΧΡΗΣΗΣ ΕΦΑΡΜΟΓΗΣ ΘΕΑΣΗΣ ΣΥΣΤΗΜΑΤΟΣ ΓΕΩΓΡΑΦΙΚΩΝ ΠΛΗΡΟΦΟΡΙΩΝ USER MANUAL WEB GIS

arxaiologikoktimatologio.gov.gr

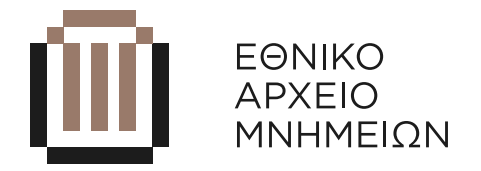

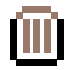

### **ΠΕΡΙΕΧΟΜΕΝΑ**

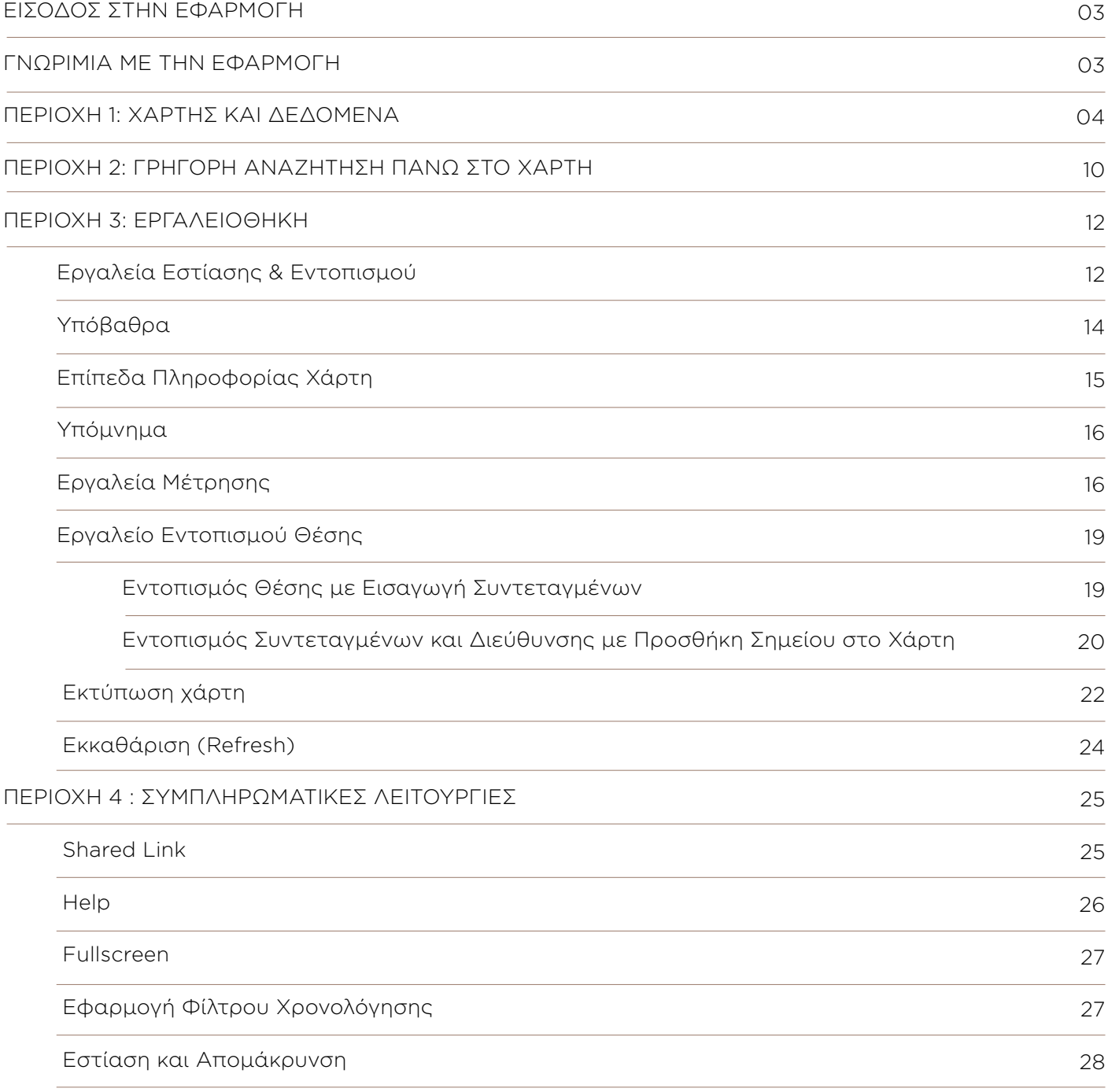

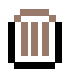

### **ΕΙΣΟΔΟΣ ΣΤΗΝ ΕΦΑΡΜΟΓΗ**

Η εφαρμογή θέασης «Αρχαιολογικό Κτηματολόγιο» έχει σκοπό την παροχή έγκυρης ενημέρωσης για το σύνολο των Αρχαιολογικών Χώρων, Ιστορικών Τόπων και των Μνημείων της επικράτειας, καθώς και των Ζωνών Προστασίας τους, αλλά και για τυχόν δεσμεύσεις και περιορισμούς που υφίστανται, βάσει της κείμενης νομοθεσίας.

Η εφαρμογή είναι Web και λειτουργεί μέσω Browser (Chrome, Mozilla, Edge) σε όλες τις συσκευές (Desktop, Laptop, Mobile, Tablet).

Η πρόσβαση στην εφαρμογή επιτυγχάνεται μέσω του συνδέσμου **https://ops.arxaiologikoktimatologio.gov.gr/el** 

### **ΕΙΣΟΔΟΣ ΣΤΗΝ ΕΦΑΡΜΟΓΗ**

Τα κύρια μέρη της εφαρμογής είναι τα εξής:

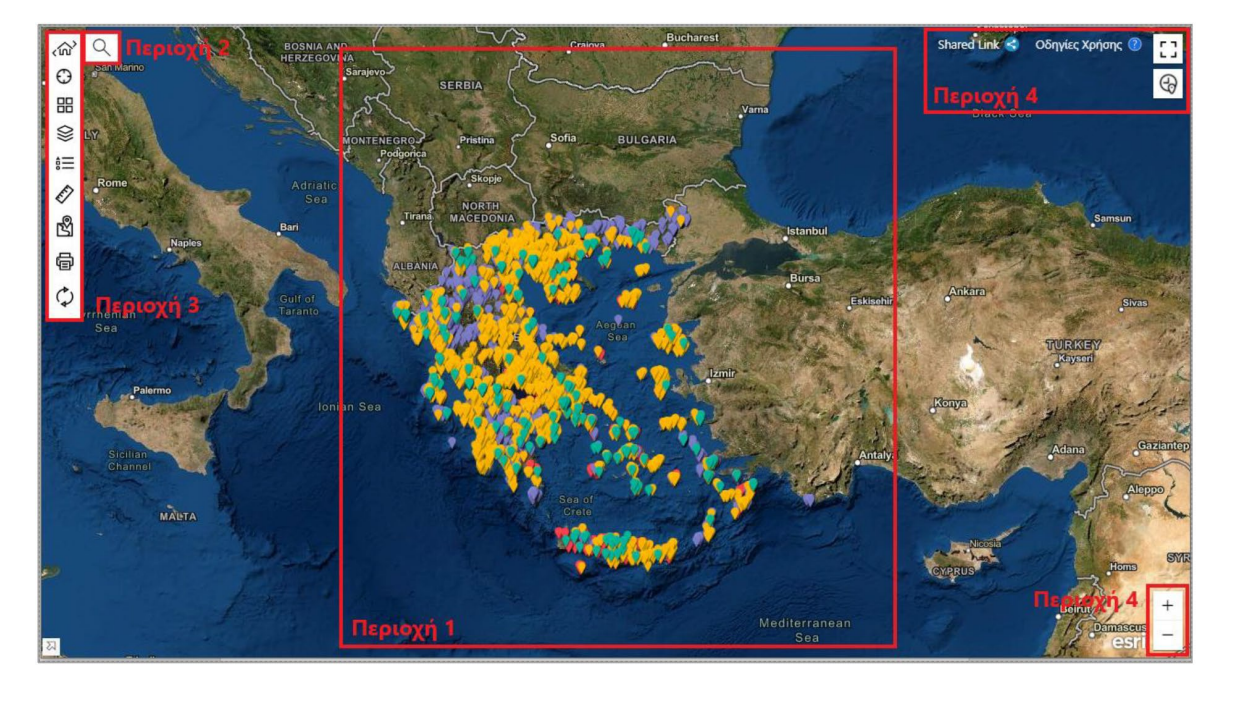

Στη περιοχή 1, βρίσκεται ο χάρτης μέσω του οποίου οπτικοποιούνται τα γεωγραφικά δεδομένα.

Στη περιοχή 2, ο χρήστης μπορεί να κάνει άμεση και γρήγορη αναζήτηση ενός Μνημείου, ενός Αρχαιολογικού Χώρου, ενός Ιστορικού Τόπου ή μιας Ζώνης Προστασίας.

Στη περιοχή 3, ο χρήστης μπορεί να βρει μια σειρά εργαλείων, καθένα από τα οποία όταν επιλεγεί, ενεργοποιείται το μενού με την αντίστοιχη λειτουργικότητα.

Στην περιοχή 4 o χρήστης μπορεί να βρει τη λειτουργία Shared Link, τις οδηγίες Χρήσης της εφαρμογής καθώς και κάποιες επιπλέον συμπληρωματικές λειτουργίες.

Όλες οι παραπάνω περιοχές αναλύονται σε επόμενες παραγράφους.

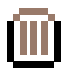

### **ΠΕΡΙΟΧΗ 1: ΧΑΡΤΗΣ ΚΑΙ ΔΕΔΟΜΕΝΑ**

Κατά το άνοιγμα της εφαρμογής, είναι ενεργοποιημένο το επίπεδο των Μνημείων (Μωβ σημεία στο χάρτη), το επίπεδο των Ζωνών Προστασίας (Κόκκινα σημεία στο χάρτη), το επίπεδο των Ιστορικών Τόπων (πράσινα σημεία στο χάρτη), το επίπεδο των Τοπίων Φυσικού Κάλους (καφέ σημεία στον χάρτη) και τέλος το επίπεδο των Αρχαιολογικών Χώρων (πορτοκαλί σημεία στο χάρτη). Έτσι ο χρήστης μπορεί να δει την απεικόνιση του συνόλου της πληροφορίας.

Ο χρήστης μετακινώντας το ποντίκι του πάνω από τα διάφορα σημεία μπορεί να δει συνοπτικά τις βασικές αναγνωριστικές πληροφορίες για το καθένα.

Σε περίπτωση που αναζητά πιο αναλυτικές πληροφορίες για κάποιο σημείο που απεικονίζεται στο χάρτη (Μνημείο, Ιστορικό Τόπο, Ζώνη Προστασίας, Τοπίο Φυσικού Κάλους ή Αρχαιολογικό Χώρο) αρκεί να το επιλέξει πατώντας κλικ πάνω του.

Με την επιλογή κάποιου σημείου ανοίγει ένα pop up παράθυρο το οποίο παρουσιάζει κάποιες βασικές πληροφορίες για αυτό. Αρχικά ενημερώνει το χρήστη σε ποιο θεματικό επίπεδο ανήκει το συγκεκριμένο σημείο, δηλαδή αν είναι Μνημείο, Ζώνη Προστασίας, Ιστορικός Τόπος, Τοπίο Φυσικού Κάλους ή Αρχαιολογικός Χώρος. Στη συνέχεια, παρέχει πληροφορίες σχετικά με την Ονομασία, τη Περιφέρεια, το Δήμο και τον Αρμόδιο Φορέα Προστασίας.

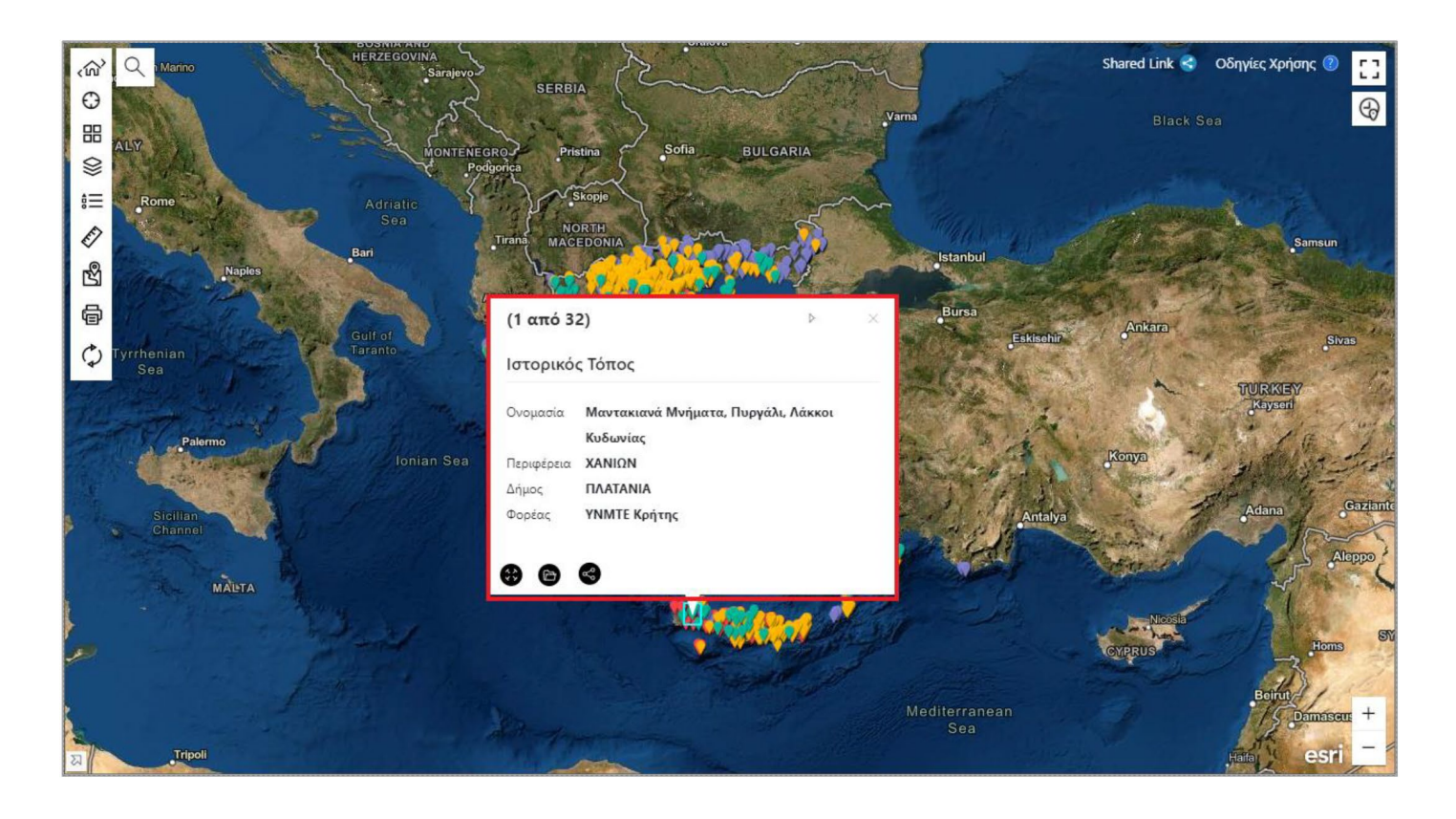

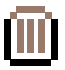

Επίσης, παρέχεται μια σειρά επιλογών στο κάτω μέρος του pop up παραθύρου μέσω των οποίων ο χρήστης μπορεί να εκτελέσει διάφορες λειτουργίες.

Πιο συγκεκριμένα οι λειτουργίες αυτές είναι οι εξής:

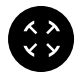

Εστίαση στο επιλεγμένο σημείο/ακίνητο.

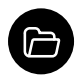

Άνοιγμα καρτέλας σημείου. Όταν ο χρήστης πατήσει αυτό το κουμπί, η εφαρμογή ανοίγει μια νέα καρτέλα στο πρόγραμμα περιήγησης και έτσι ο χρήστης αποκτά πρόσβαση σε μια πληθώρα πληροφορίων σχετικά με το σημείο. Αναλυτικά, ο χρήστης μπορεί να δει τις εξής πληροφορίες : Κατηγορία Μνημείου ή Κατηγορία Χώρου (ανάλογα με τη φύση του σημείου του οποίου επιθυμεί να δει τις πληροφορίες), Ονομασία, Περιγραφή, Τύπο Προστασίας, Καθεστώς Προστασίας, Γεωγραφική Περιοχή, Επιστημονική Τεκμηρίωση, και Φωτογραφικό Υλικό.

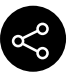

Διαμοιρασμός πληροφοριών για το σημείο μέσω Shared Link. Όταν ο παραλήπτης ανοίξει τον διαμοιρασμένο σύνδεσμο η εφαρμογή κάνει φλας στο συγκεκριμένο σημείο και εστιάζει σε αυτό. (Για περισσότερες πληροφορίες σχετικά με το Shared Link, βλέπε ενότητα «**Shared Link**»).

Σε περίπτωση που χρήστης βρίσκεται από μια κλίματα χάρτη και κάτω τότε η απεικόνιση των σημείων αλλάζει και οι επιλογές που εμφανίζονται στο κάτω μέρος του pop-up παραθύρου αυξάνονται.

Πιο συγκεκριμένα, οι επιλογές αυτές είναι οι εξής:

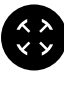

Εστίαση στο επιλεγμένο σημείο/ακίνητο.

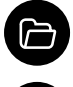

Άνοιγμα καρτέλας σημείου.

Δημιουργία αναφοράς κορυφών. Πατώντας αυτό το κουμπί, η εφαρμογή ανοίγει ένα νέο παράθυρο στο οποίο εμφανίζονται τα ζεύγη των συντεταγμένων των κορυφών του σχήματος/σημείου. Ο χρήστης μπορεί να επιλέξει αν οι κορυφές θέλει να αναγράφονται σε WGS 84 ή σε ΕΓΣΑ 87.

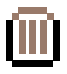

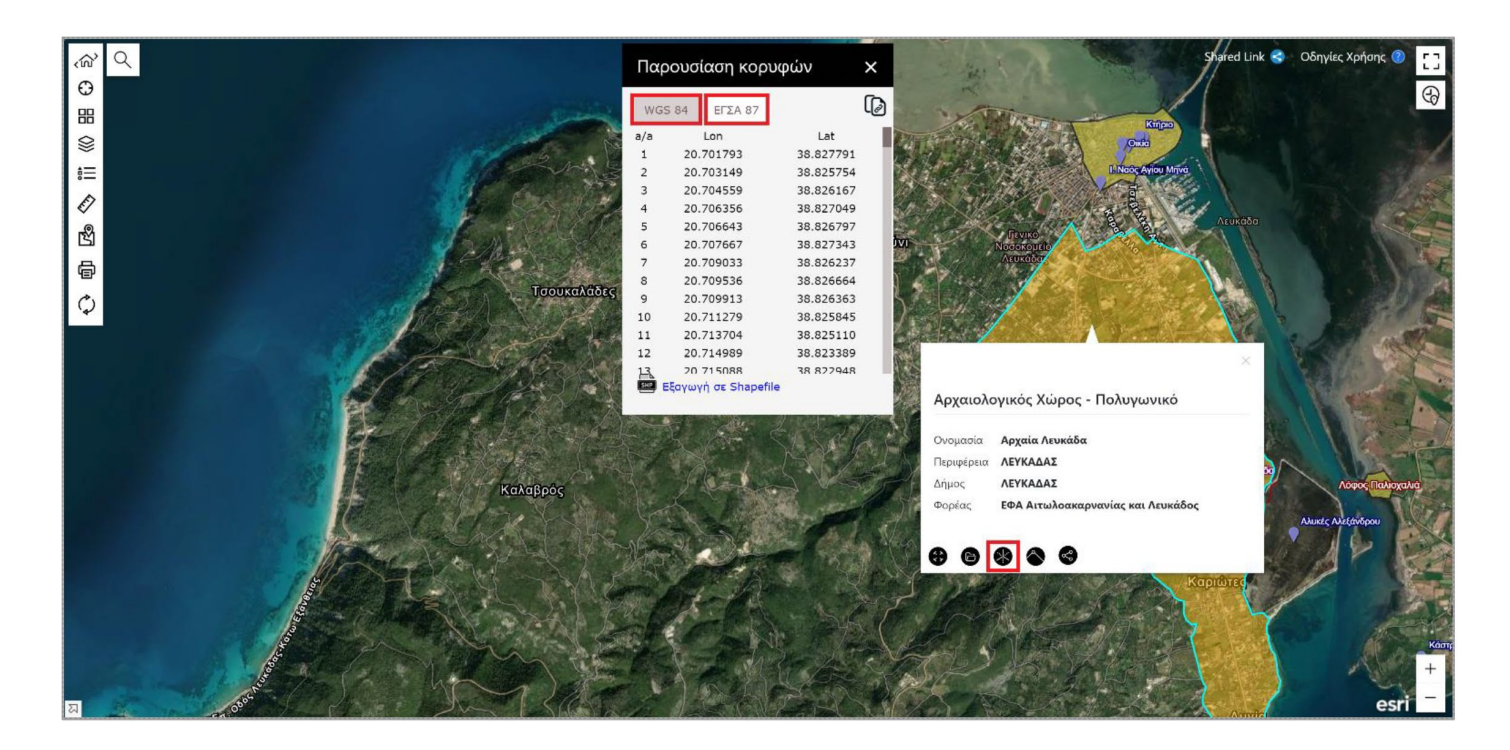

Ο χρήστης έχει τη δυνατότητα να αντιγράψει τις κορυφές πατώντας το κουμπί

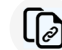

Τέλος, μπορεί να τις εξάγει σε shapefile πατώντας στην επιλογή «Εξαγωγή σε Shapefile» που υπάρχει στο κάτω μέρος του παραθύρου

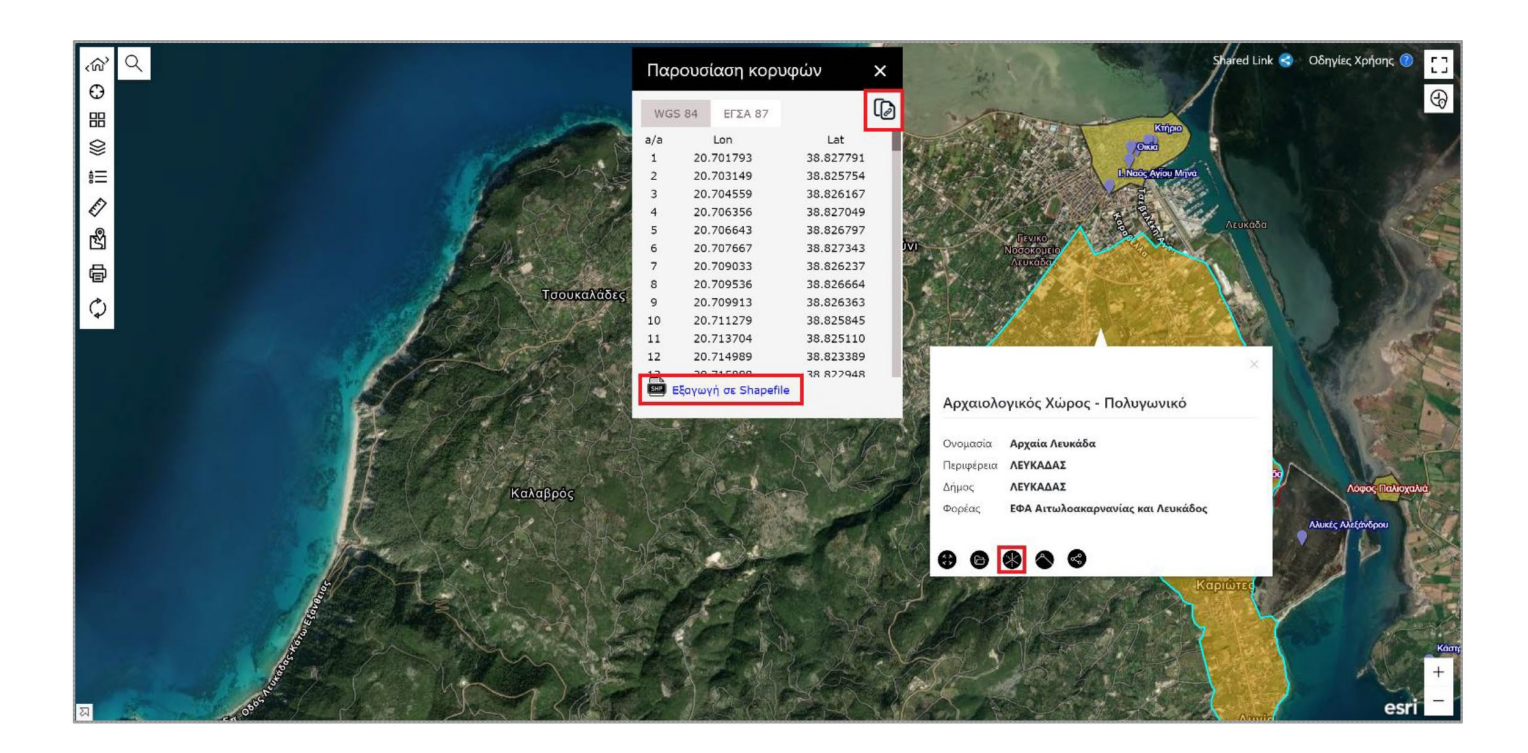

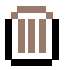

 Εμφάνιση κορφών στον χάρτη. Πατώντας αυτό το κουμπί, η εφαρμογή εμφανίζει στον χάρτη τις κορυφές του σχήματος/σημείου. Η αρίθμηση των κορυφών αντιστοιχεί στα ζεύγη συντεταγμένων που εμφανίζονται πατώντας το κουμπί όπως αναφέρθηκε παραπάνω.

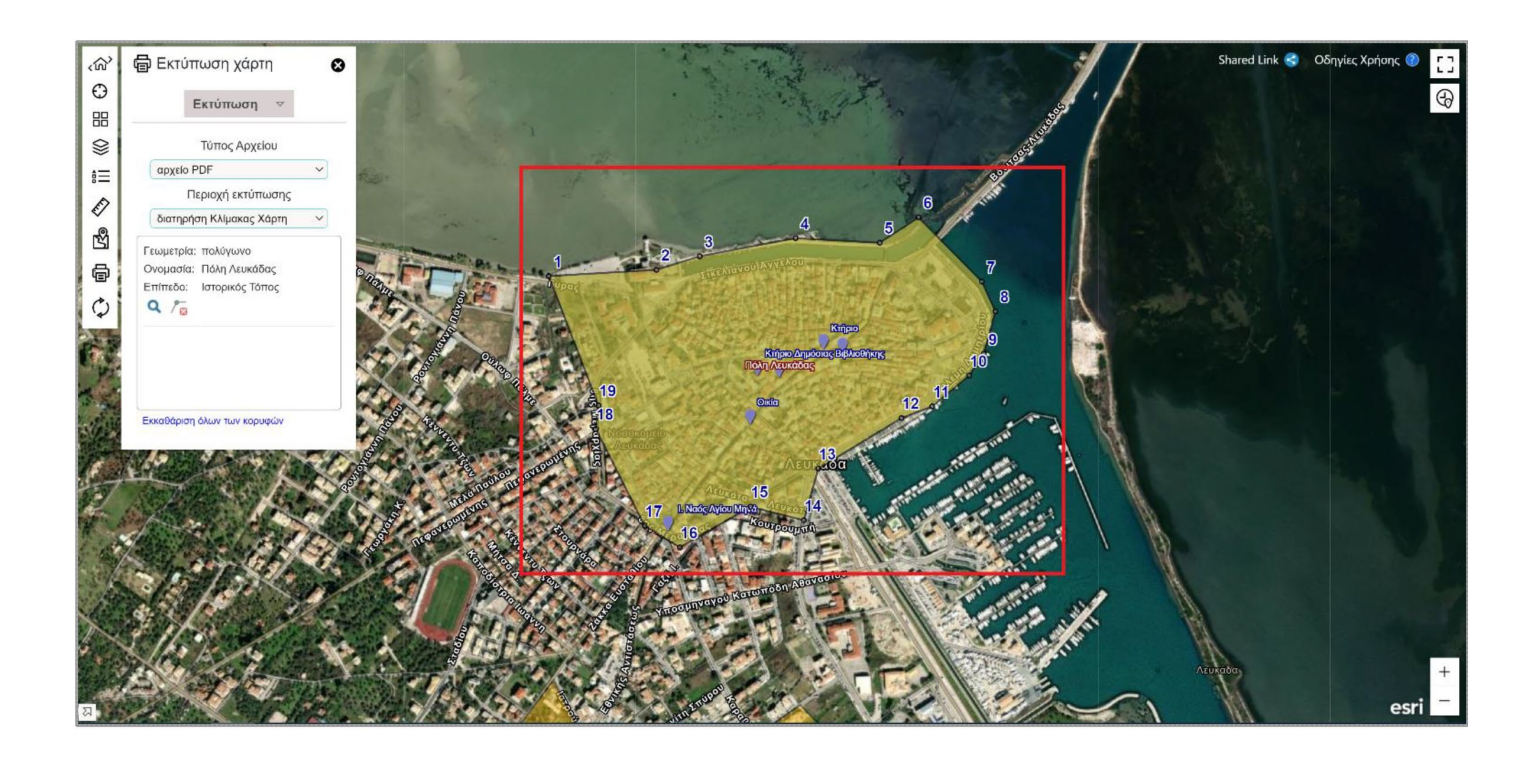

Ταυτόχρονα με την εισαγωγή των κορυφών, η εφαρμογή ανοίγει το παράθυρο της εκτύπωσης. Στο κάτω μέρος του παραθύρου εμφανίζεται ένα πλαίσιο με πληροφορίες της οντότητας της οποίας ο χρήστης επιθυμεί να δει τις κορυφές. Οι πληροφορίες αυτές είναι η γεωμετρία, η ονομασία καθώς και το θεματικό επίπεδο στο οποίο ανήκει η οντότητα.

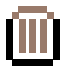

Κάτω από τις πληροφορίες που αναφέρθηκαν, ο χρήστης μπορεί να εστιάσει στην οντότητα, πατώντας το κουμπί ή να διαγράψει τις κορυφές της οντότητας με το κουμπί

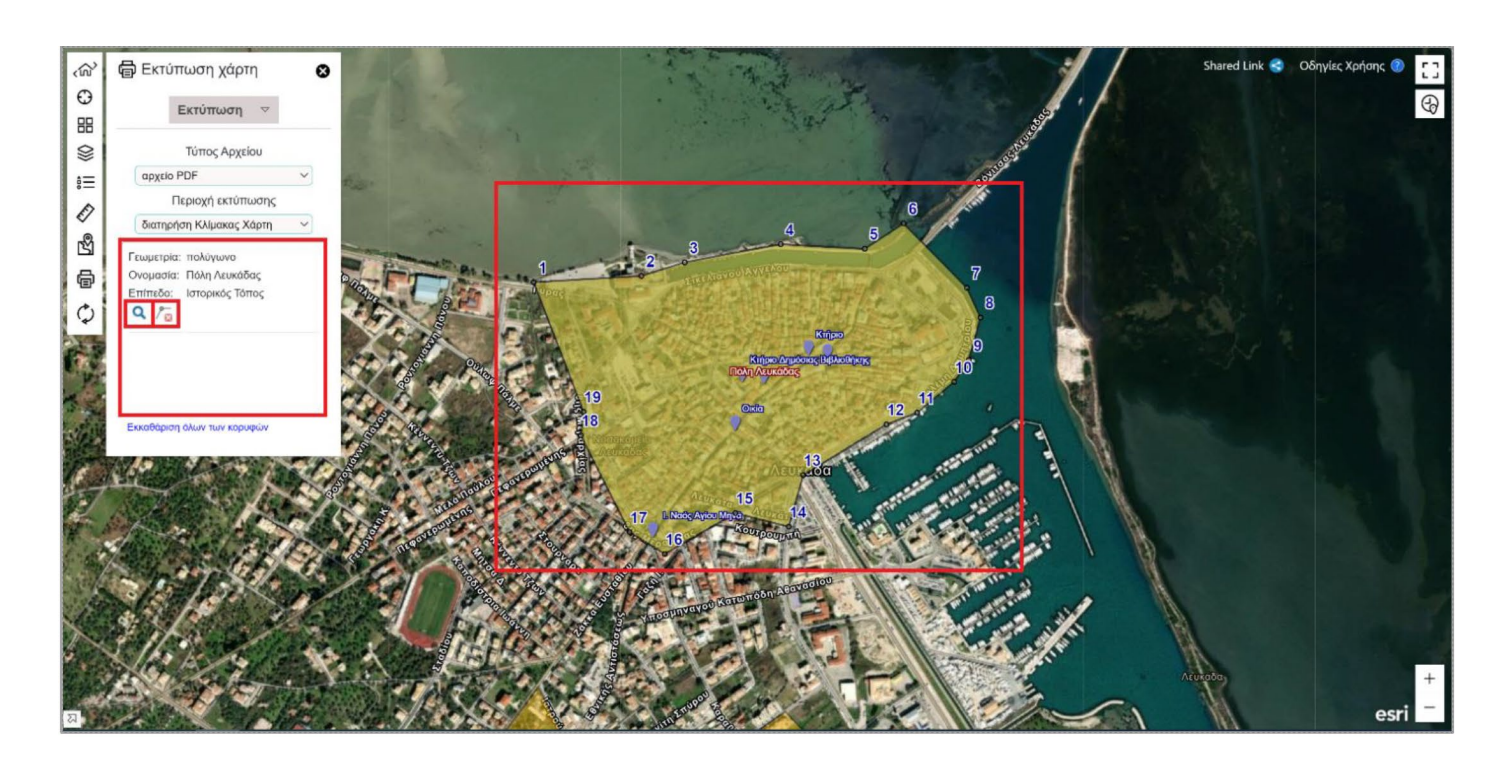

Σε περίπτωση που ο χρήστης έχει επιλέξει να δει τις κορυφές σε παραπάνω από μία οντότητες τότε εμφανίζονται πληροφορίες για όλες τις οντότητες με τις ενεργές κορυφές στο παράθυρο της εκτύπωσης. Ο χρήστης πρέπει να κάνει κύλιση από το δεξί μέρος του παραθύρου για να δει το σύνολο της πληροφορίας.

Αν ο χρήστης επιθυμεί να κάνει εκκαθάριση όλων των κορυφών, τότε αρκεί να πατήσει στην επιλογή «Εκκαθάριση όλων των κορυφών» που βρίσκεται στο κάτω μέρος του παραθύρου.

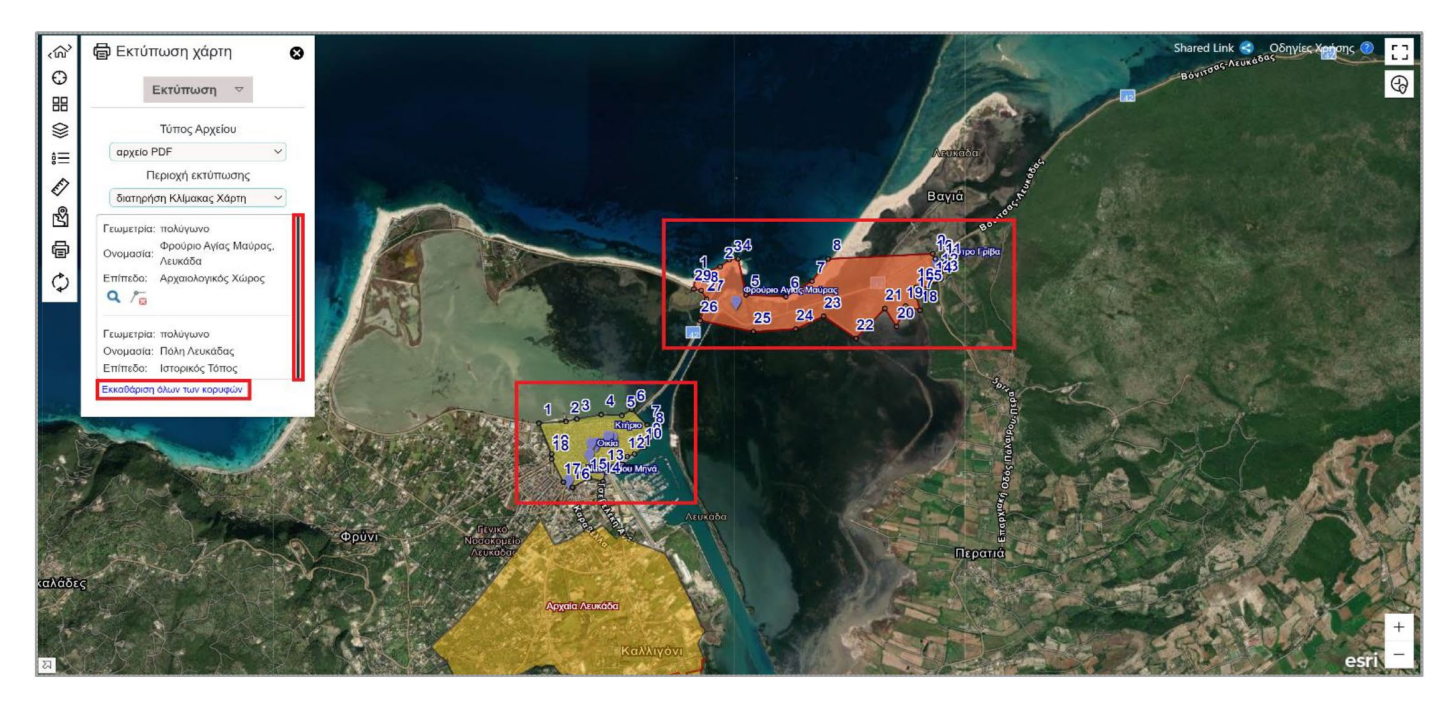

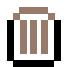

Διαμοιρασμός πληροφοριών για το σημείο μέσω Shared Link. Όταν ο παραλήπτης ανοίξει τον διαμοιρασμένο σύνδεσμο η εφαρμογή κάνει φλας στο συγκεκριμένο σημείο και εστιάζει σε αυτό. (Για περισσότερες πληροφορίες σχετικά με το Shared Link, βλέπε ενότητα «**Shared Link**»).

Στο κάτω αριστερά μέρος του βασικού χάρτη υπάρχει ένας χάρτης επισκόπησης ο οποίος μαρκάρει την τρέχουσα έκταση του κεντρικού χάρτη. Ο χρήστης έχει τη δυνατότητα να εμφανίζει και να κρύβει τον χάρτη επισκόπησης μέσα από το κουμπί

Τέλος, η εφαρμογή επιτρέπει στον χρήστη να μετακινήσει τη τρέχουσα έκταση κάνοντας drag and drop του χάρτη, που εμφανίζεται στον χάρτη επισκόπησης.

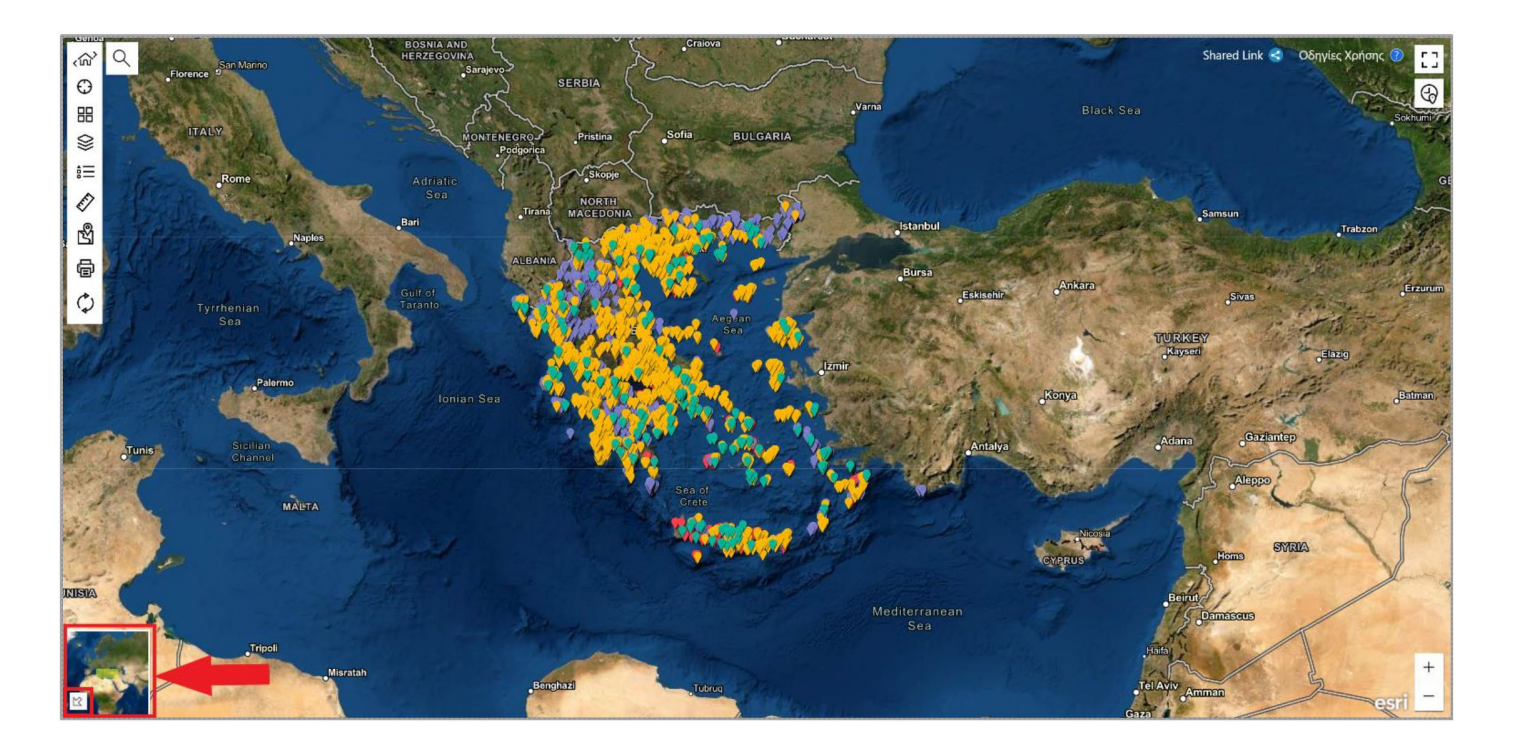

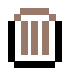

# **ΠΕΡΙΟΧΗ 2: ΓΡΗΓΟΡΗ ΑΝΑΖΗΤΗΣΗ ΠΑΝΩ ΣΤΟ ΧΑΡΤΗ**

Στο πάνω αριστερό μέρος του χάρτη υπάρχει το εργαλείο της αναζήτησης, το οποίο παρέχει τη δυνατότητα γρήγορης εύρεσης κάποιου σημείου με βάση την ονομασία του σημείου. Από το ίδιο εργαλείο προσφέρεται και η δυνατότητα αναζήτησης διευθύνσεων. Κατά την πληκτρολόγηση από τον χρήστη αναπτύσσεται μια λίστα επιλογών. H λίστα πέρα από τις προτεινόμενες τιμές αναφέρει και το θεματικό επίπεδο (Μνημείο, Ιστορικός Τόπος, Ζώνη Προστασίας, Τοπίο Φυσικού Κάλους, Αρχαιολογικός Χώρο, Εύρεση διεύθυνσης από Esri) στο οποίο αναφέρονται οι τιμές.

Ο χρήστης θα πρέπει να κάνει κύλιση από το δεξί μέρος της αναπτυσσόμενης λίστα για να μπορέσει να δει το σύνολο το διαθέσιμων επιλογών και να επιλέξει αυτή που τον ενδιαφέρει.

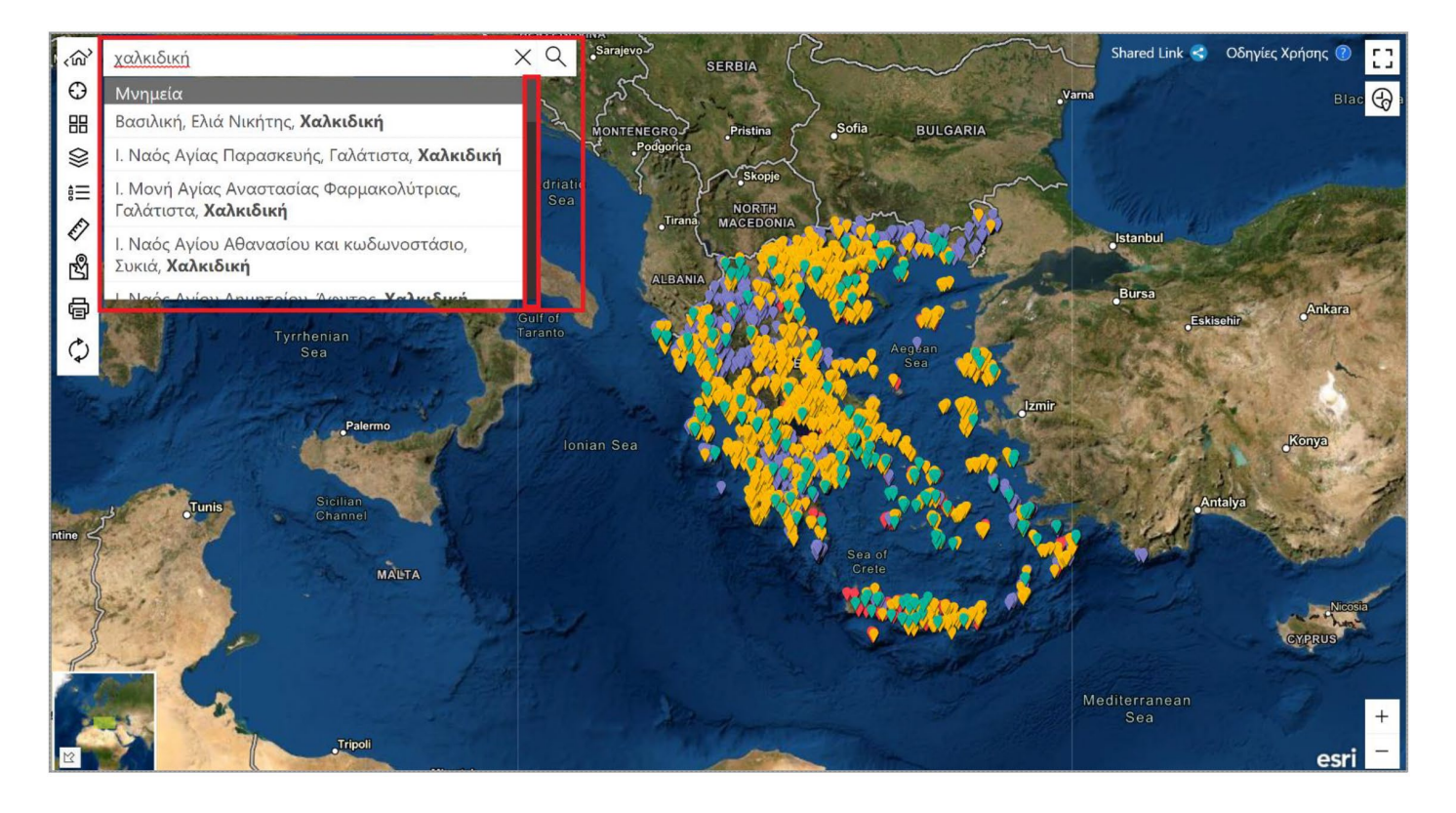

Όση περισσότερη πληροφορία εισάγεται από τον χρήστη στο κείμενο αναζήτησης, τόσο περιορίζεται και το εύρος των προτεινόμενων τιμών της αναπτυσσόμενης λίστας.

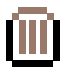

Η επιλογή της τιμής από τον χρήστη έχει ως αποτέλεσμα την μετατόπιση του χάρτη στην αντίστοιχη θέση. Σε περίπτωση που ο χρήστης αναζητήσει ένα συγκεκριμένο σημείο η εφαρμογή κάνει φλας σε αυτό για λίγα δευτερόλεπτα, επιδεικνύοντας το στον χρήστη. Μετά το σβήσιμο του φλας μένει στο χάρτη η πινέζα του σημείου όπως την ξέρουμε.

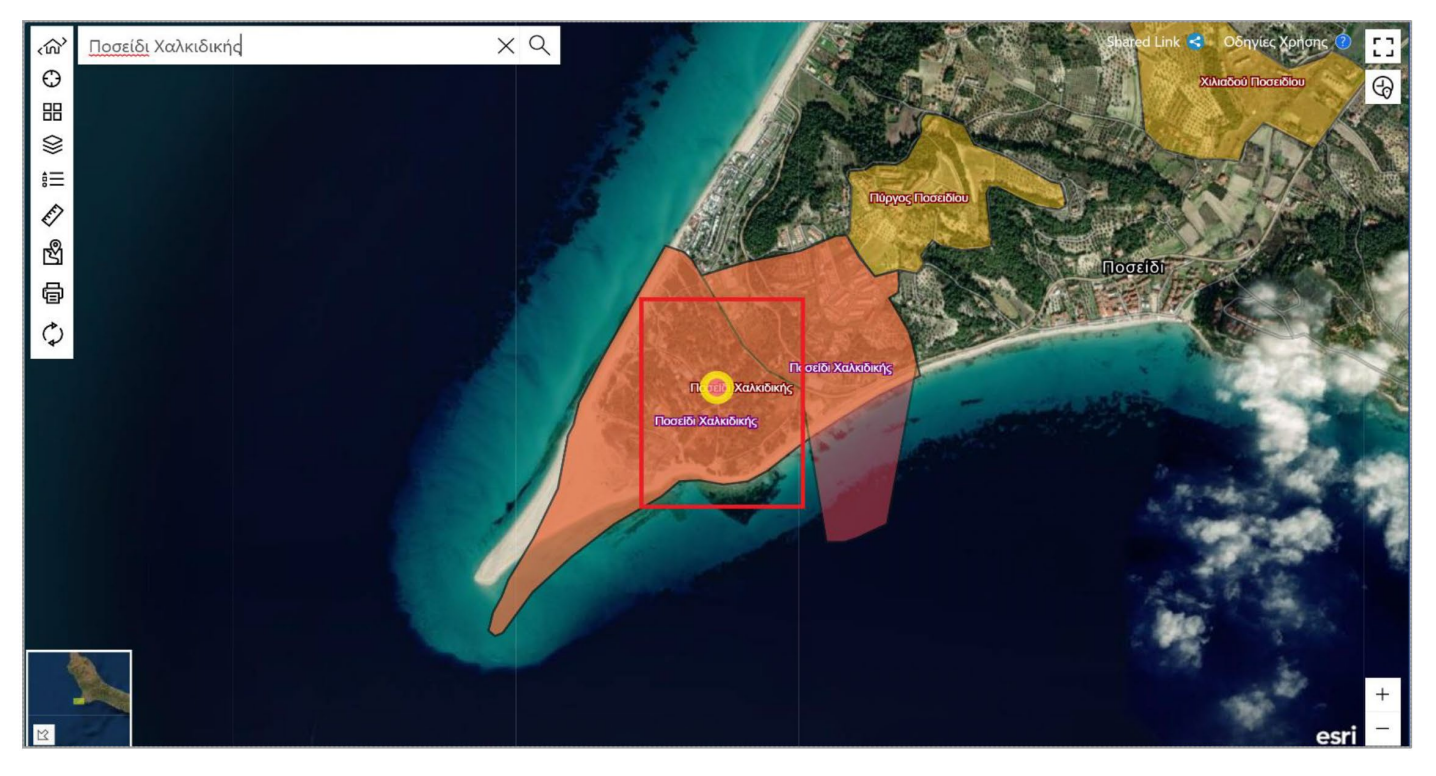

Σε περίπτωση που ο χρήστης αναζητήσει κάποια διεύθυνση, η εφαρμογή τοποθετεί ένα σημείο στο χάρτη σε αυτή και τονίζει την ετικέτα της με κίτρινο χρώμα.

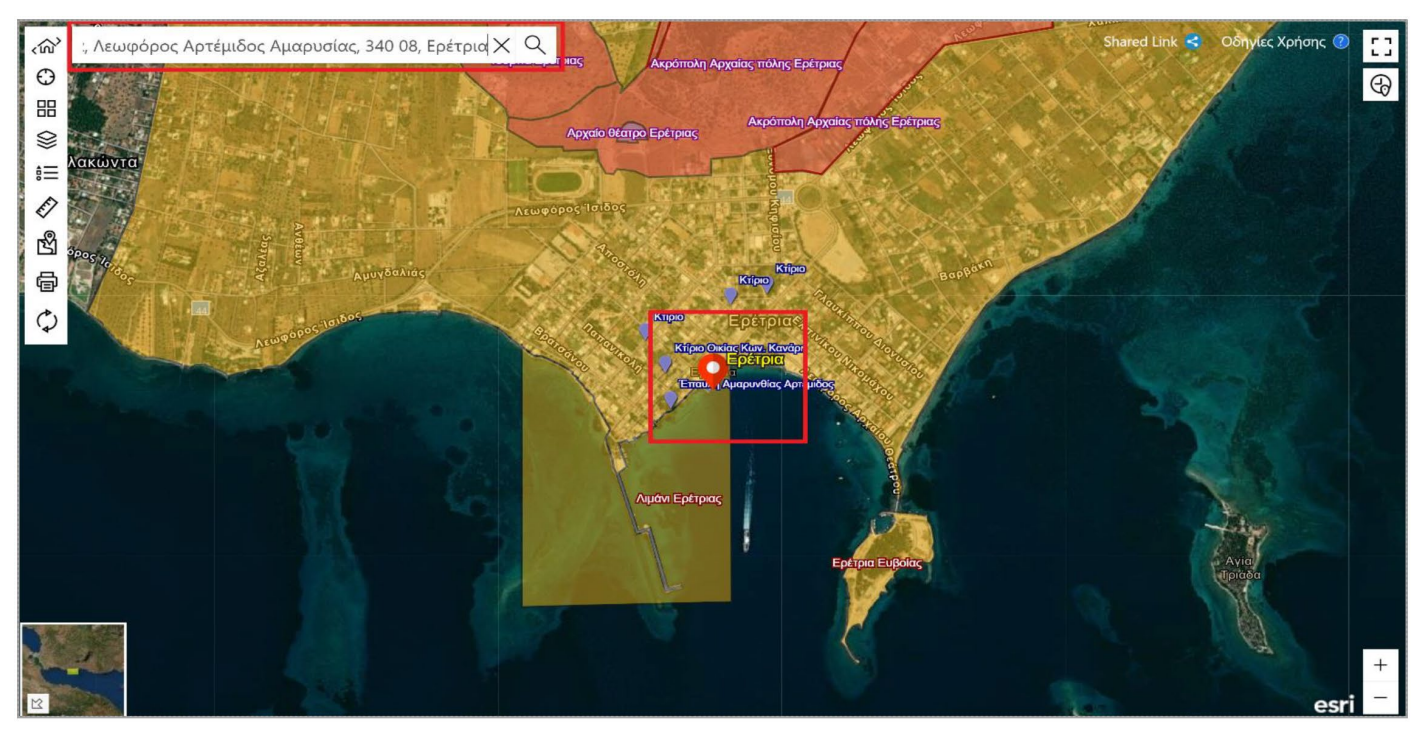

Ο χρήσης μπορεί να κάνει εκκαθάριση της επιλογής του πατώντας το  $\,\mathsf X$  που υπάρχει μέσα στη μπάρα αναζήτησης.

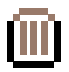

# **ΠΕΡΙΟΧΗ 3: ΕΡΓΑΛΕΙΟΘΗΚΗ**

### **ΕΡΓΑΛΕΙΑ ΕΣΤΙΑΣΗΣ & ΕΝΤΟΠΙΣΜΟΎ**

Στο αριστερό μέρος του χάρτη διατίθεται ένα σύνολο εργαλείων με την βοήθεια των οποίων, ο χρήστης μπορεί να εκτελέσει μια πληθώρα λειτουργιών.

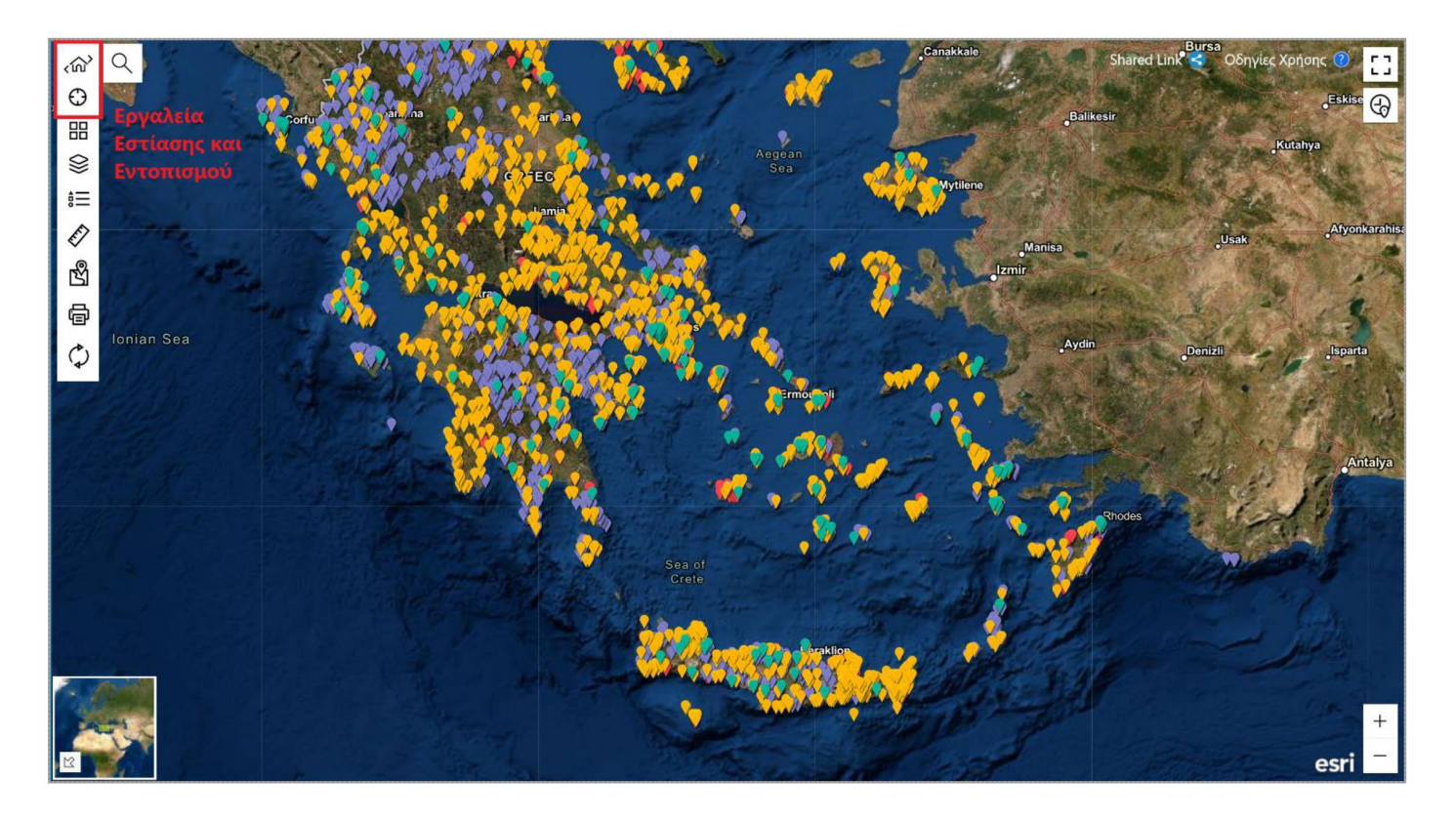

Επίσης ο χρήστης έχει τη δυνατότητα, πατώντας το κουμπί (M, να ορίσει την περιοχή εστίασης. Πιο συγκεκριμένα οι επιλογές του χρήστη είναι οι εξής:

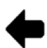

Εστίαση στη προηγούμενη έκταση

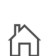

Επιστροφή στη προκαθορισμένη έκταση

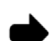

Εστίαση στην επόμενη έκταση.

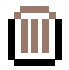

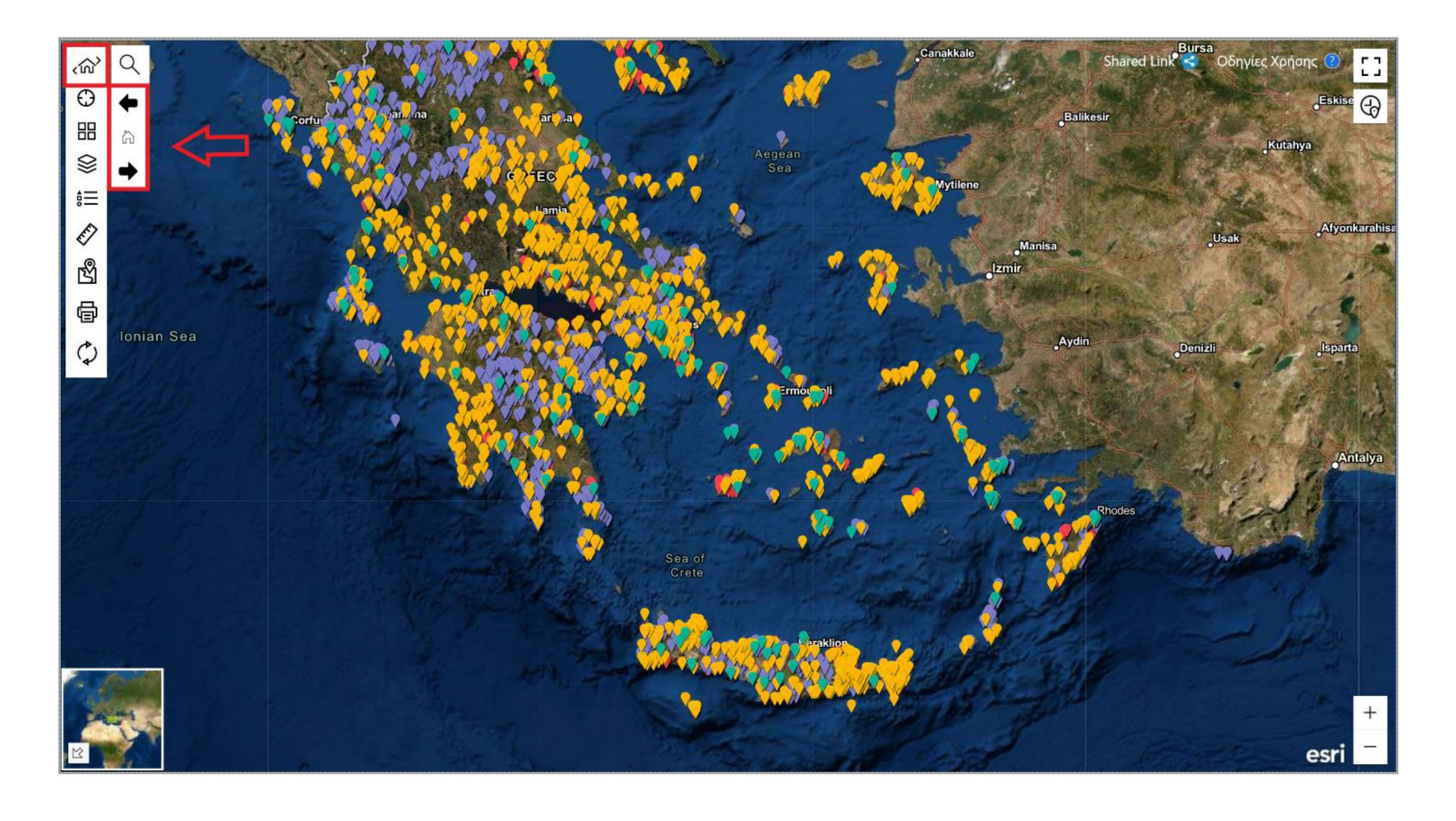

Η εφαρμογή επιτρέπει στο χρήστη να εντοπίσει την τοποθεσία του και τοποθετεί ένα αντίστοιχο μπλε σημείο στη θέση αυτή πατώντας το κουμπί.  $\bigcap$ 

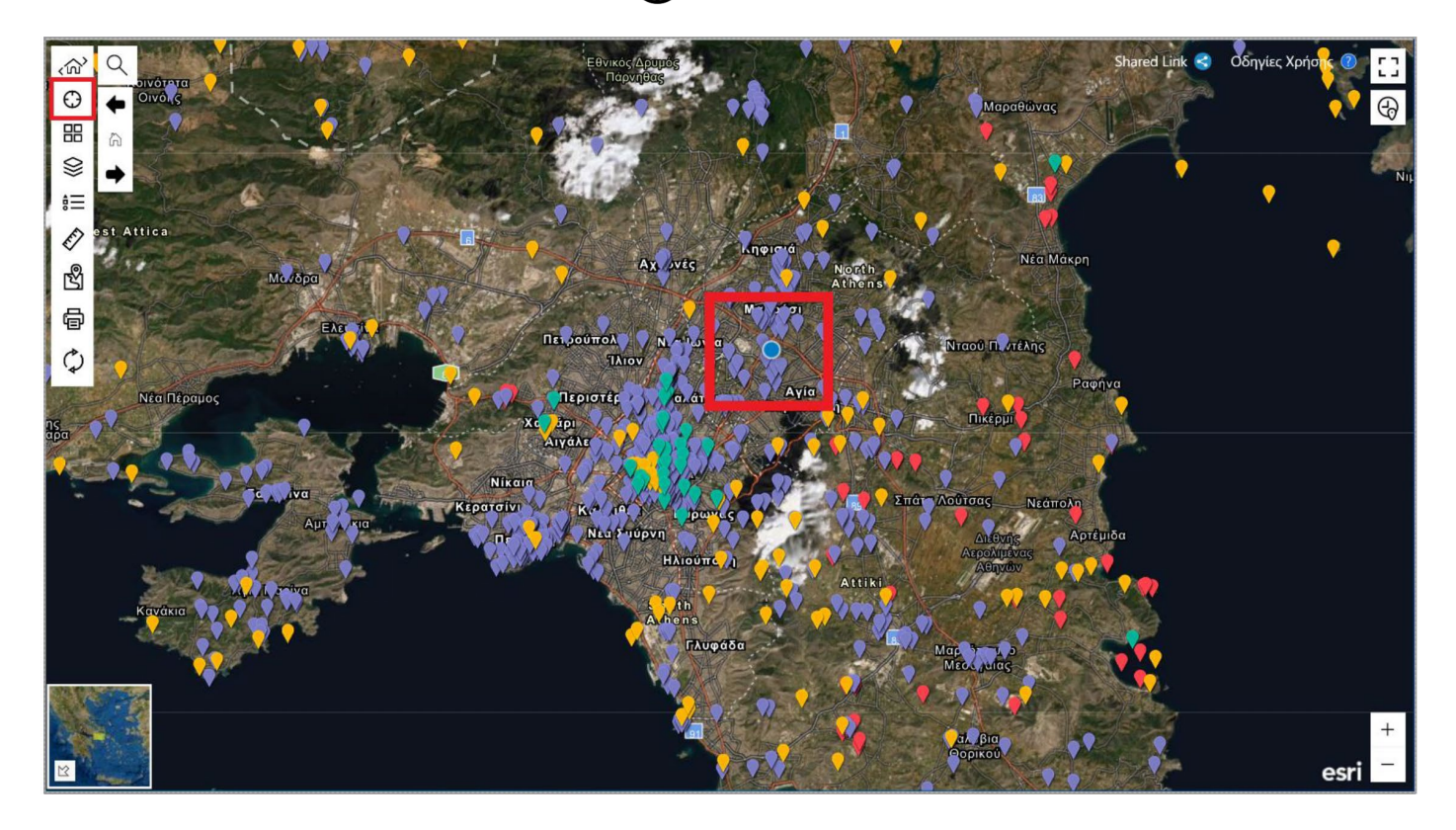

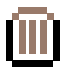

### **ΥΠΟΒΑΘΡΑ**

Η εφαρμογή συνοδεύεται από μια σειρά υποβάθρων από τα οποία ο χρήστης μπορεί να επιλέξει ένα κάθε φορά. Το μενού με τα διαθέσιμα υπόβαθρα εμφανίζεται πατώντας το κουμπί

Ο χρήστης θα πρέπει να κάνει κύλιση από το δεξί μέρος του παραθύρου για να μπορέσει να δει το σύνολο των υποβάθρων και να επιλέξει αυτό που επιθυμεί. Το υπόβαθρο εφαρμόζεται στο χάρτη και γίνεται το ενεργό υπόβαθρο.

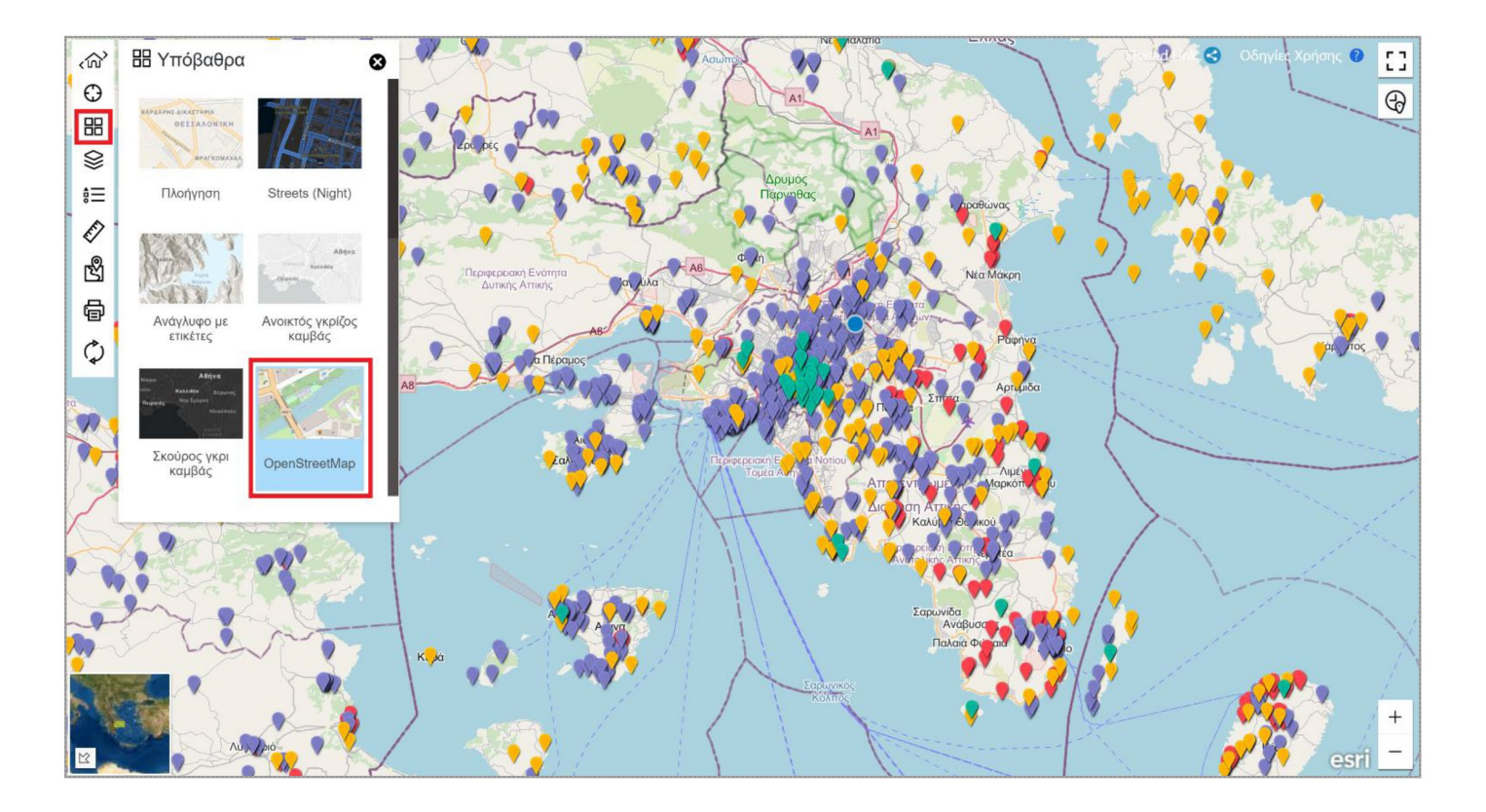

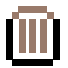

#### **ΕΠΙΠΕΔΑ ΠΛΗΡΟΦΟΡΙΑΣ ΧΑΡΤΗ**

Τα κυρίως επίπεδα πληροφορίας που γίνονται χρήση από την εφαρμογή είναι αυτό των Μνημείων, αυτό των Ζωνών Προστασίας, αυτό των Ιστορικών Τόπων, αυτό των Αρχαιολογικών Χώρων και αυτό των Τοπίων Φυσικού Κάλους . Μια σειρά επιπλέον επιπέδων είναι επίσης διαθέσιμα, (Διοικητική Διαίρεση-Δρόμοι, Υπόβαθρο Κτηματολογίου 2007-2009) τα οποία είναι υποστηρικτικά και παρουσιάζουν επιπλέον πληροφορία. Ο χρήστης πατώντας το κουμπί  $\bigotimes$  αποκτά πρόσβαση στα διαθέσιμα θεματικά επίπεδα και μπορεί να επιλέξει αυτά που επιθυμεί να εμφανίζονται στο χάρτη. Ο χρήστης θα πρέπει να κάνει κύλιση από το δεξί μέρος του παραθύρου για να μπορέσει να δει το σύνολο των διαθέσιμων θεματικών επιπέδων.

Τo σύνολο των θεματικών επιπέδων χωρίζεται σε ενότητες οι οποίες τα ομαδοποιούν ανάλογα με το είδος/φύση τους.

Τα επίπεδα του χάρτη παρέχουν επιπλέον πληροφορία ως ετικέτα του χάρτη (Ονομασία) από μια κλίμακα του χάρτη και κάτω. Ο χρήσης μπορεί να απενεργοποιήσει τις ετικέτες σε όποιο θεματικό επίπεδο επιθυμεί.

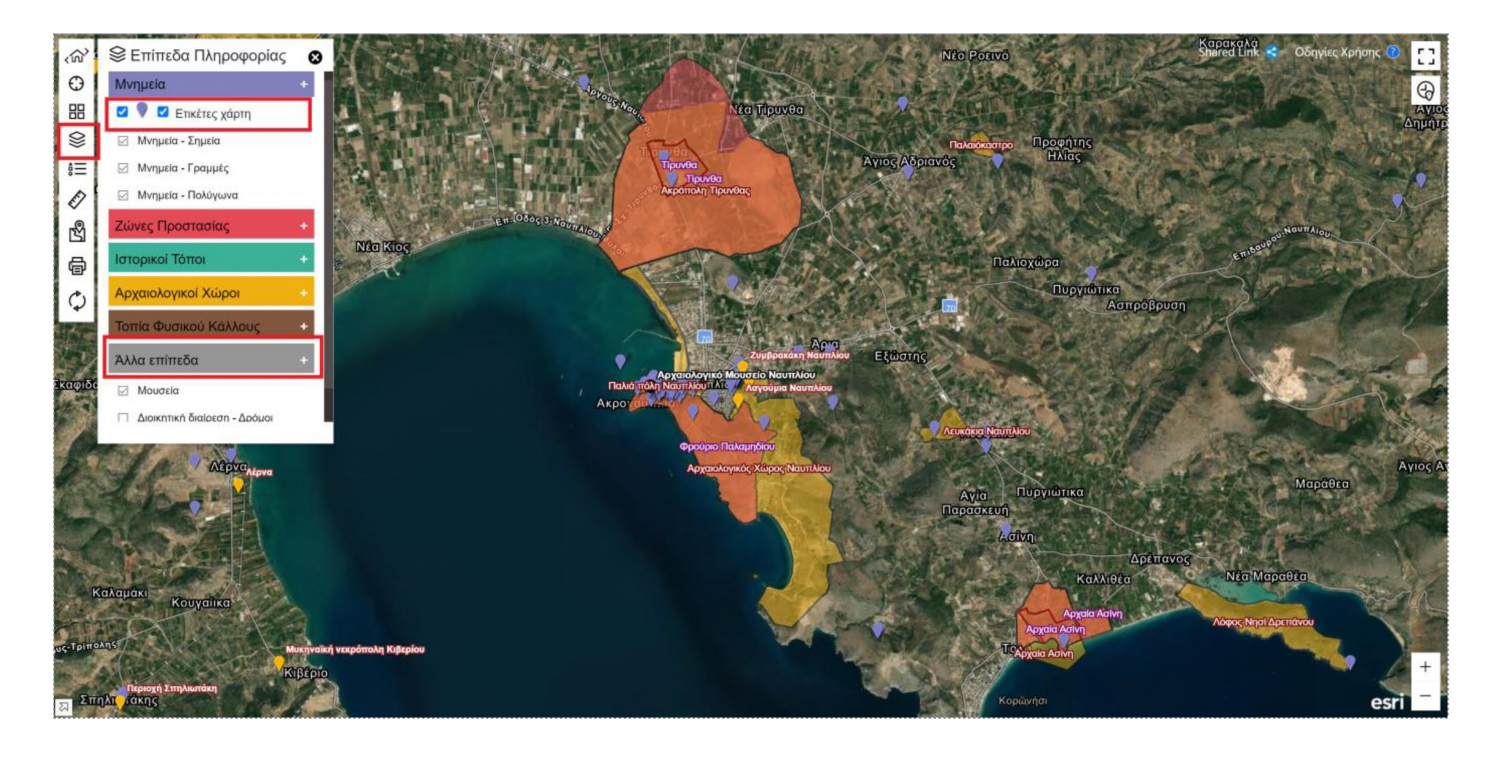

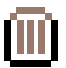

### **ΥΠΟΜΝΗΜΑ**

Πατώντας το κουμπί  $\frac{1}{2}$ , ο χρήστης αποκτά πρόσβαση στο υπόμνημα του χάρτη όπου ερμηνεύονται διάφορα στοιχεία.

Ο χρήστης θα πρέπει να κάνει κύλιση από το δεξί μέρος του παραθύρου για να μπορέσει να δει το σύνολο των πληροφοριών.

Στο κάτω μέρος του παραθύρου αναγράφονται πληροφορίες σχετικά με τη δορυφορική εικόνα.

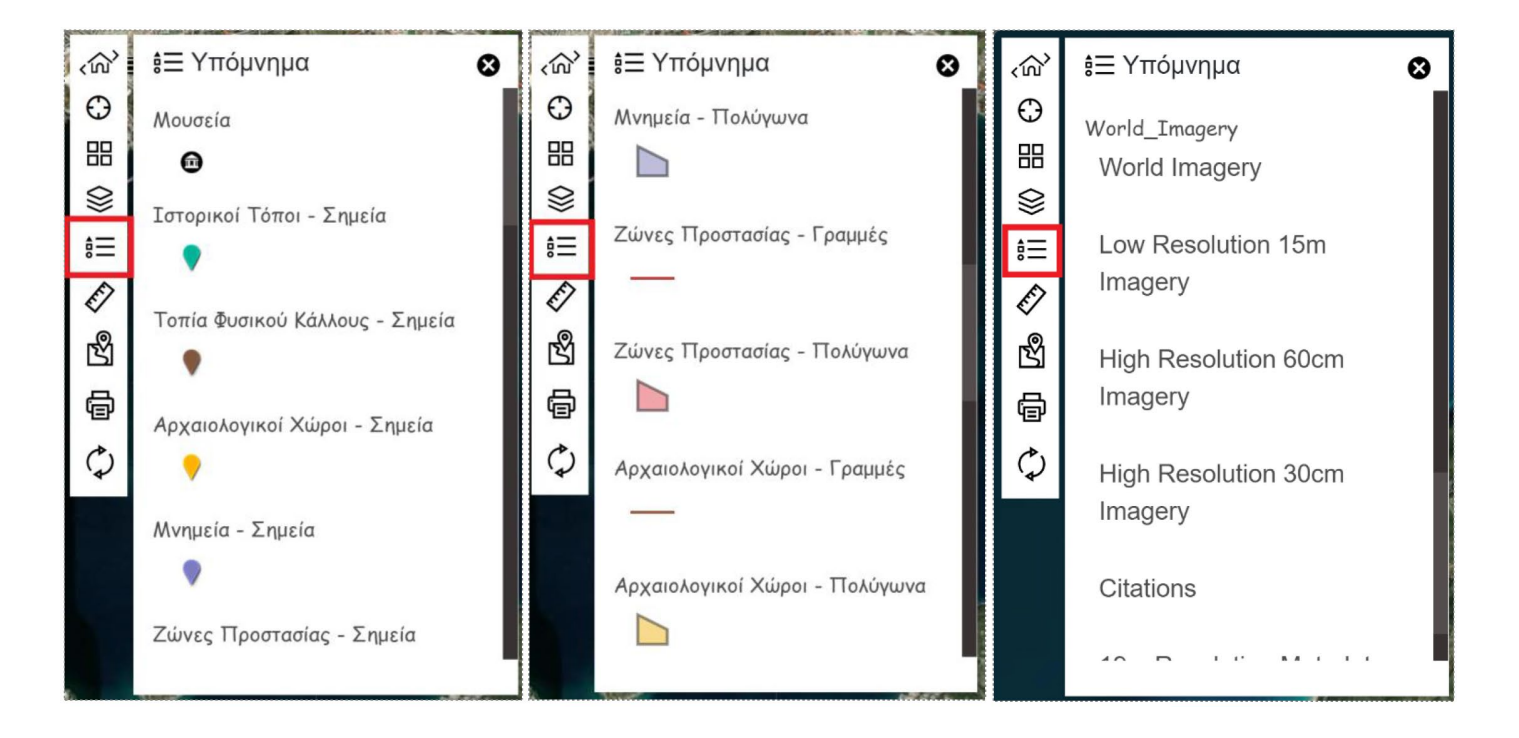

#### **ΕΡΓΑΛΕΙΑ ΜΕΤΡΗΣΗΣ**

Τα εργαλεία μέτρησης, που είναι διαθέσιμα για τον χρήστη πατώντας το κουμπί παρέχουν τη δυνατότητα υπολογισμού μήκους μιας σχεδιασμένης γραμμής, εμβαδού ενός σχεδιασμένου πολυγώνου και συντεταγμένων μιας θέσης.

Ο χρήστης μπορεί να καθορίσει τη μονάδα μέτρησης και στη συνέχεια να σχεδιάσει τη γραμμή που απεικονίζει την απόσταση της οποίας θέλει να μετρήσει το μήκος. Για να σχεδιάσει τη γραμμή αρκεί να πατήσει πάνω στο χάρτη, ορίζοντας έτσι το σημείο εκκίνησης με αριστερό κλικ. Με διπλό αριστερό κλικ, ολοκληρώνει τη σχεδίαση και η γραμμή απεικονίζεται στο χάρτη.

Το αποτέλεσμα της μέτρησης εμφανίζεται στο παράθυρο μέτρησης. Ο χρήστης μπορεί να διαγράψει τη γραμμή που δημιούργησε με την επιλογή του κουμπιού «Απαλοιφή».

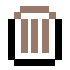

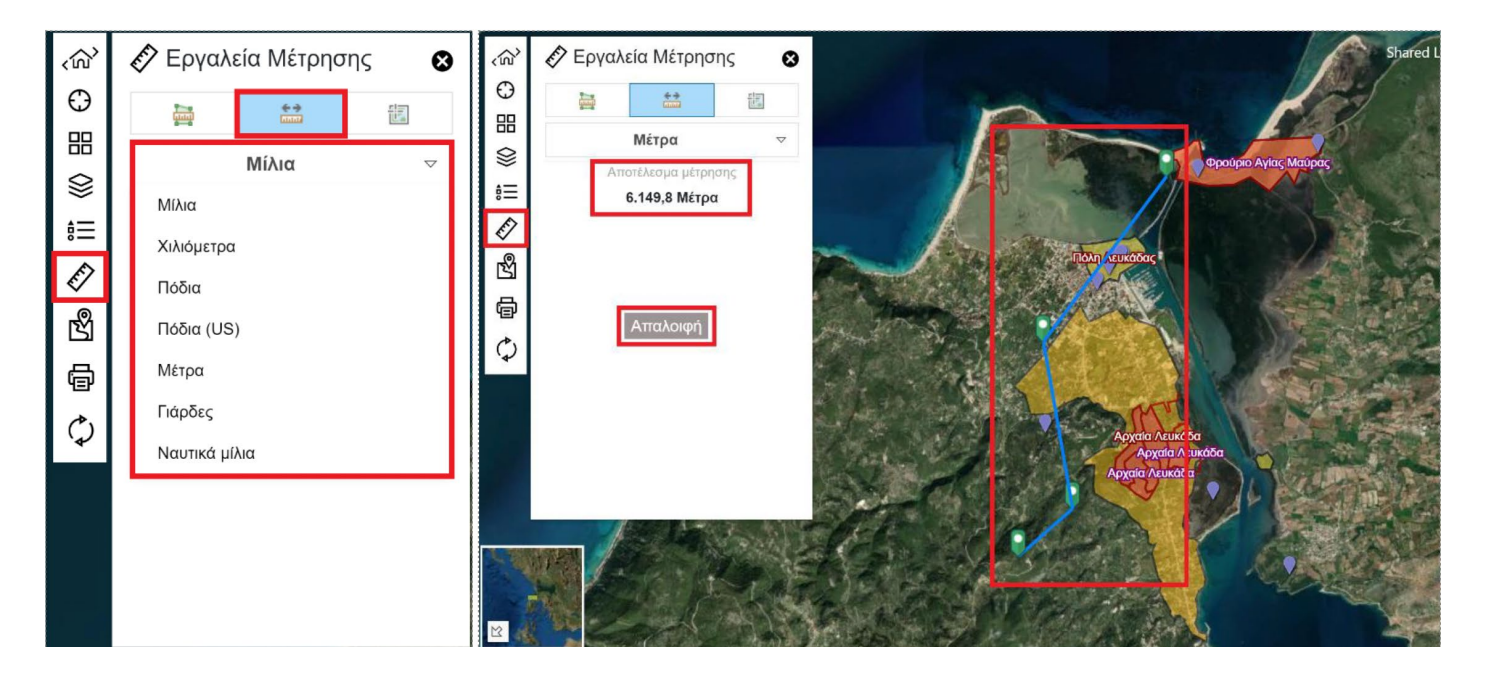

Η ίδια διαδικασία εφαρμόζεται και για τη μέτρηση του εμβαδού.

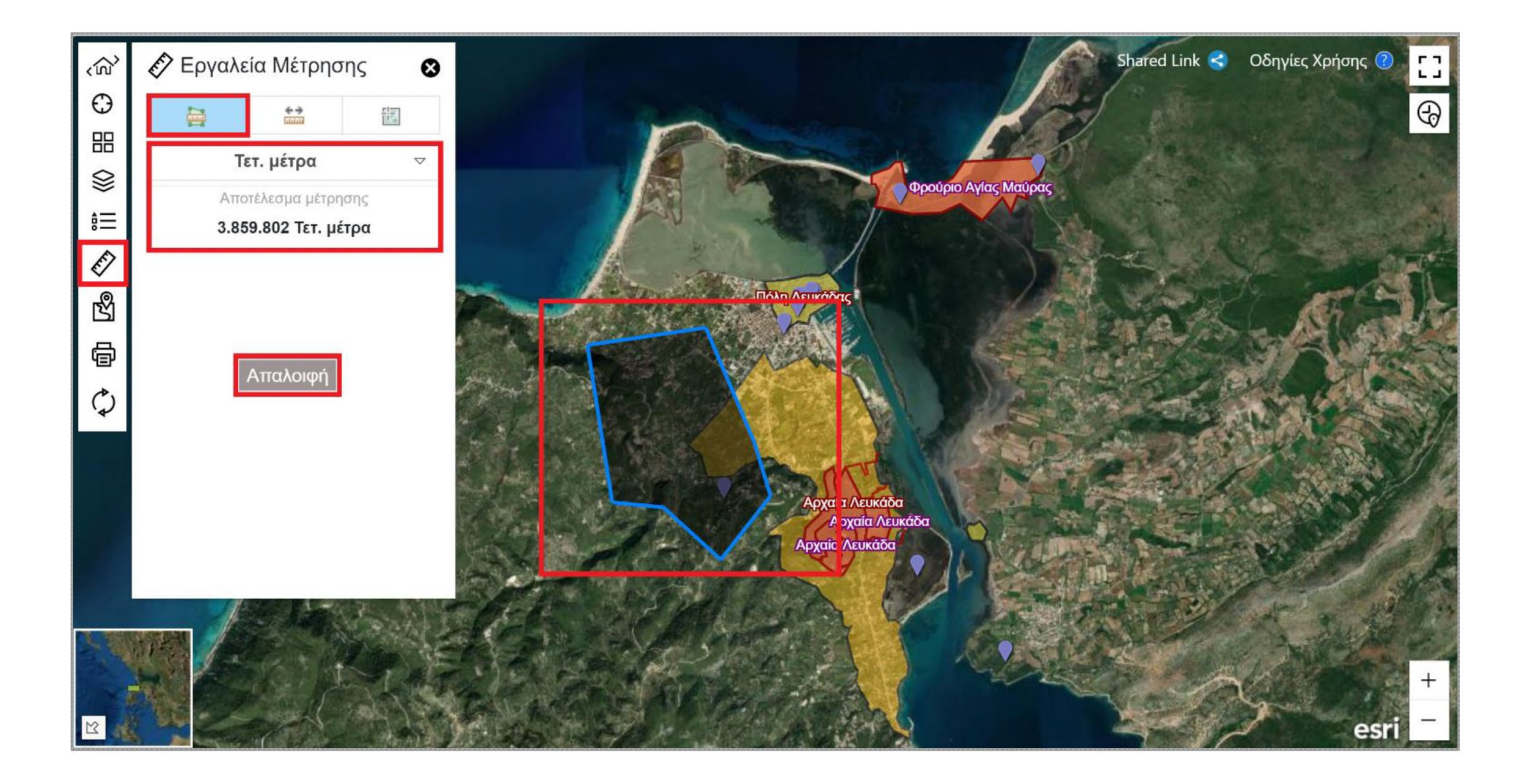

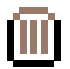

Επιπλέον, η εφαρμογή δίνει τη δυνατότητα στο χρήστη να μετρήσει το γεωγραφικό μήκος και το γεωγραφικό πλάτος μια τοποθεσίας.

Ο χρήστης καθορίζει τη μονάδα μέτρησης που επιθυμεί και στη συνέχεια επιλέγει ένα σημείο στο χάρτη του οποίου θέλει να μάθει τις συντεταγμένες.

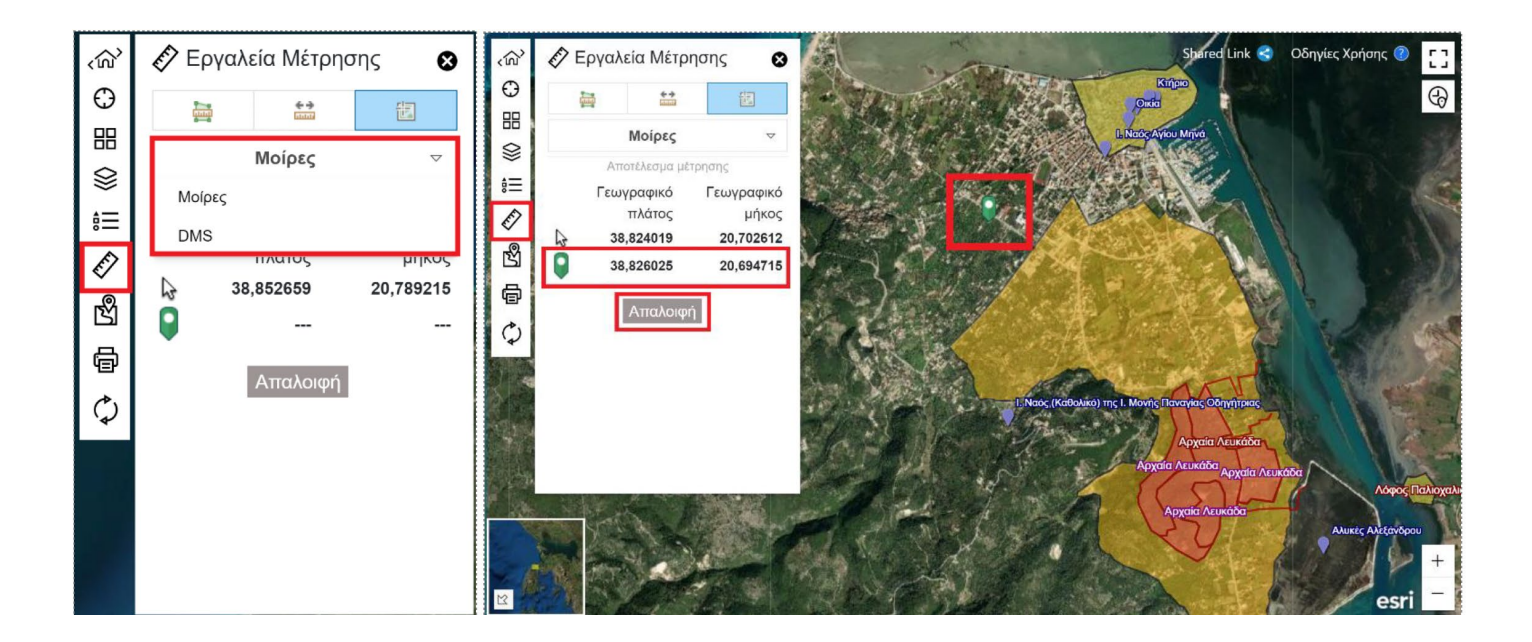

*\* Dms: εναλλακτικός τρόπος παρουσίασης των συντεταγμένων. degrees, minutes, and seconds – DMS. Περισσότερες πληροφορίες* **https://www.pgc.umn.edu/apps/convert/**

Οι συντεταγμένες του σημείου εμφανίζονται στο παράθυρο του εργαλείου. Από το παράθυρο ο χρήστης μπορεί να κάνει copy τις συντεταγμένες για να τις χρησιμοποιήσει αλλού.

Επίσης στο παράθυρο μέτρησης εμφανίζονται και οι συντεταγμένες όλων των σημείων τα οποία προσπερνάει ο χρήστης με το ποντίκι του.

Ο χρήστης μπορεί να διαγράψει το σημείο με την επιλογή του κουμπιού «Απαλοιφή».

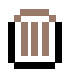

# **ΕΡΓΑΛΕΙΟ ΕΝΤΟΠΙΣΜΟΎ ΘΕΣΗΣ**

### **ΕΝΤΟΠΙΣΜΟΣ ΘΕΣΗΣ ΜΕ ΕΙΣΑΓΩΓΗ ΣΥΝΤΕΤΑΓΜΕΝΩΝ**

Ο χρήστης έχει πρόσβαση στο εργαλείο εντοπισμού θέσης πατώντας στο κουμπί . Σκοπός του εργαλείου είναι να δίνει στο χρήστη τη δυνατότητα να εντοπίζει στο χάρτη μια θέση με βάση τις συντεταγμένες.

O χρήστης επιλέγει το επιθυμητό προβολικό σύστημα και στη συνέχεια εισάγει τις συντεταγμένες. Τα διαθέσιμα προβολικά συστήματα που προσφέρει η εφαρμογή είναι το WGS 84 και το ΕΓΣΑ 87.

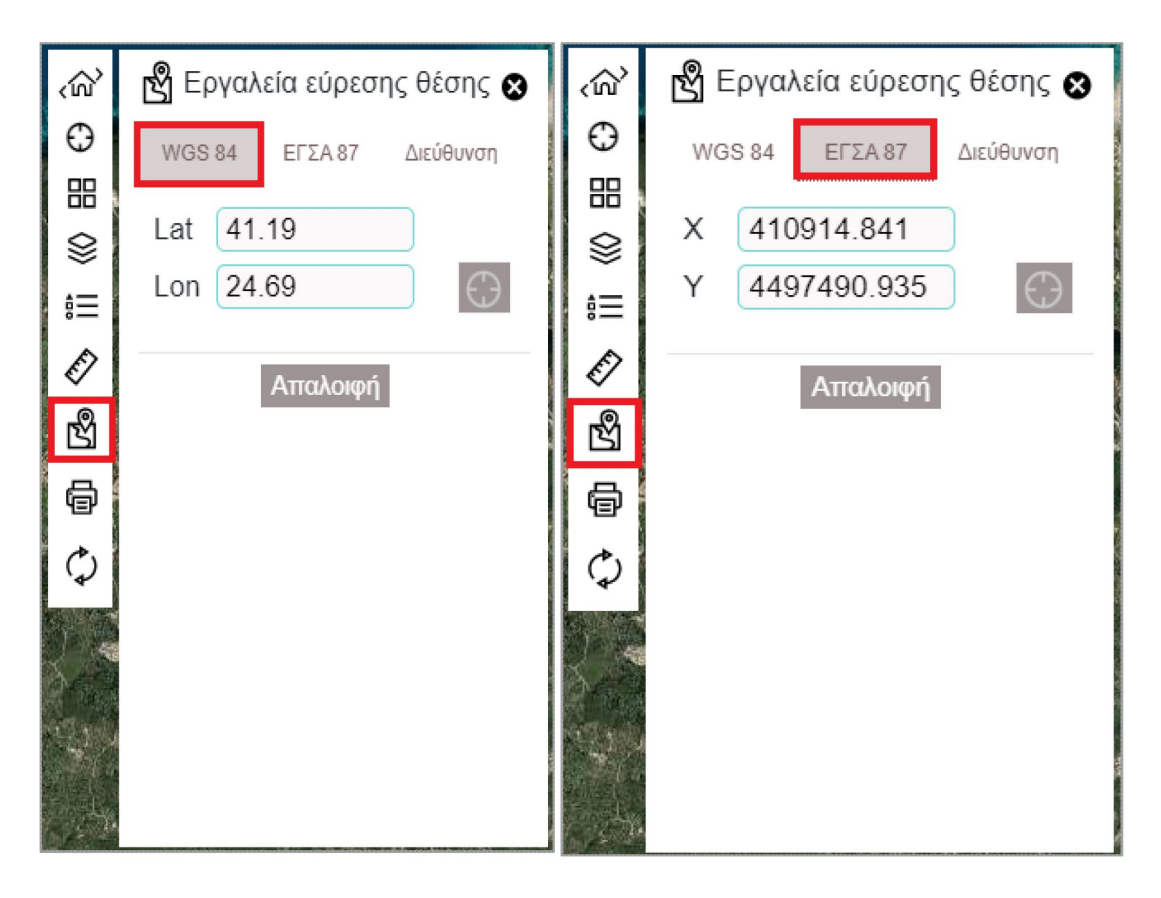

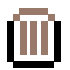

φού ο χρήστης εισάγει τις συντεταγμένες και επιλέξει το κουμπί  $\bigoplus$ , η εφαρμογή επιστρέφει τη θέση στο χάρτη και εστιάζει σε αυτή.

Ο χρήστης μπορεί να απεικονίσει στο χάρτη όσα σημεία συντεταγμένων επιθυμεί. Επίσης, μπορεί να διαγράψει τα σημεία που δημιούργησε με την επιλογή του κουμπιού «Απαλοιφή».

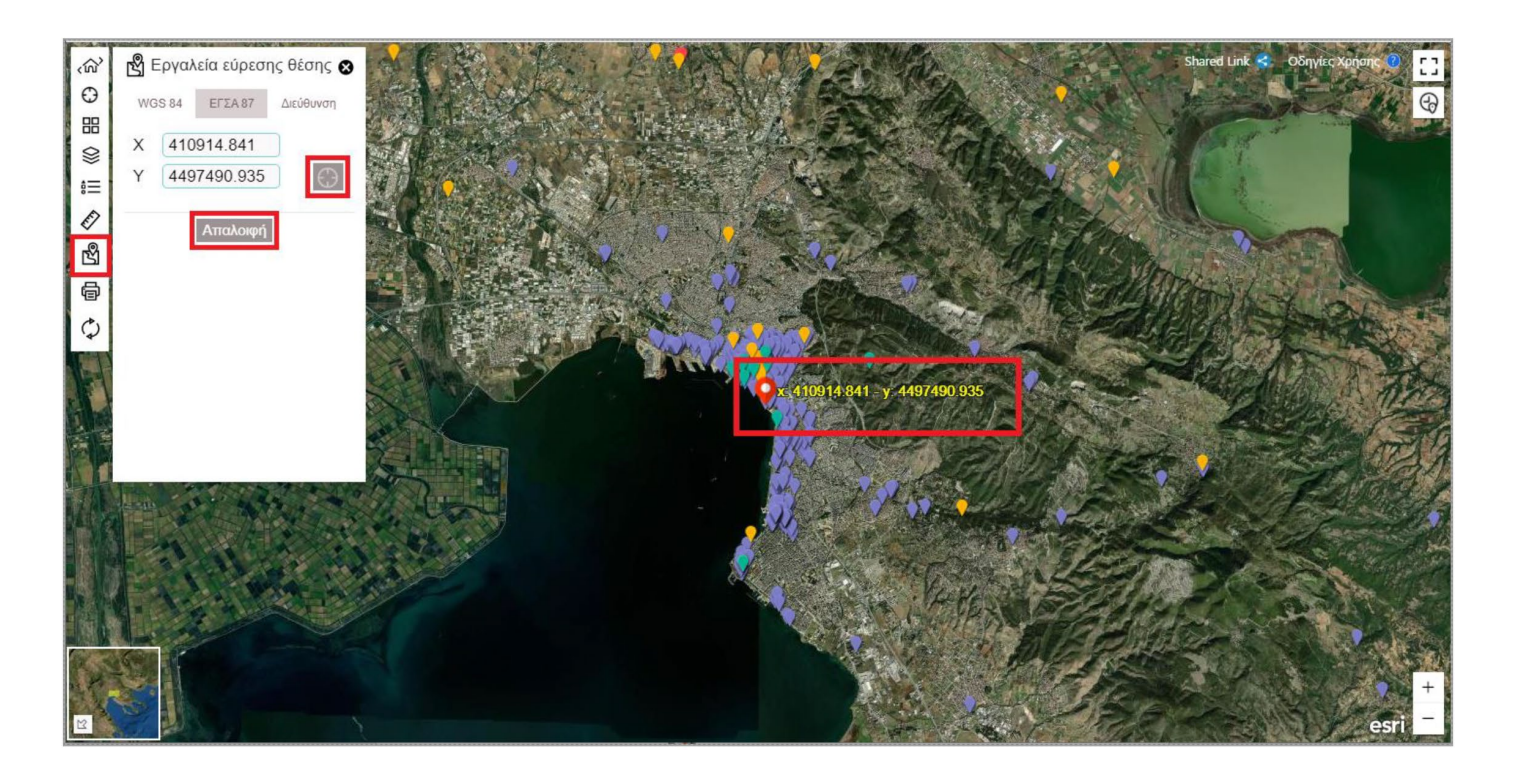

### **ΕΝΤΟΠΙΣΜΟΣ ΣΥΝΤΕΤΑΓΜΕΝΩΝ ΚΑΙ ΔΙΕΎΘΥΝΣΗΣ ΜΕ ΠΡΟΣΘΗΚΗ ΣΗΜΕΙΟΥ ΣΤΟ ΧΑΡΤΗ**

Το εργαλείο εντοπισμού δίνει τη δυνατότητα επιλογής μια θέσης στο χάρτη προκειμένου να επιστρέψει τις συντεταγμένες της και τη διεύθυνση της.

Ο χρήστης επιλέγοντας το κουμπί και ενεργοποιεί την διαδικασία εύρεσης θέσης και στη συνέχεια επιλέγει ένα σημείο πάνω στο χάρτη.

Το κουμπί εύρεσης θέσης είναι ενεργοποιημένο όταν έχει πορτοκαλί χρώμα . Σε περίπτωση που δεν είναι ενεργοποιημένο ο χρήστης δεν μπορεί να επιλέξει κάποιο σημείο πάνω στο χάρτη με σκοπό να δει τις συντεταγμένες του και τη διεύθυνση του.

Ο χρήστης δεν έχει την δυνατότητα να δει τις συντεταγμένες και τη διεύθυνση πολλών σημείων ταυτόχρονα.

Ο χρήστης μπορεί να διαγράψει το σημείο με την επιλογή του κουμπιού «Απαλοιφή».

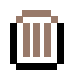

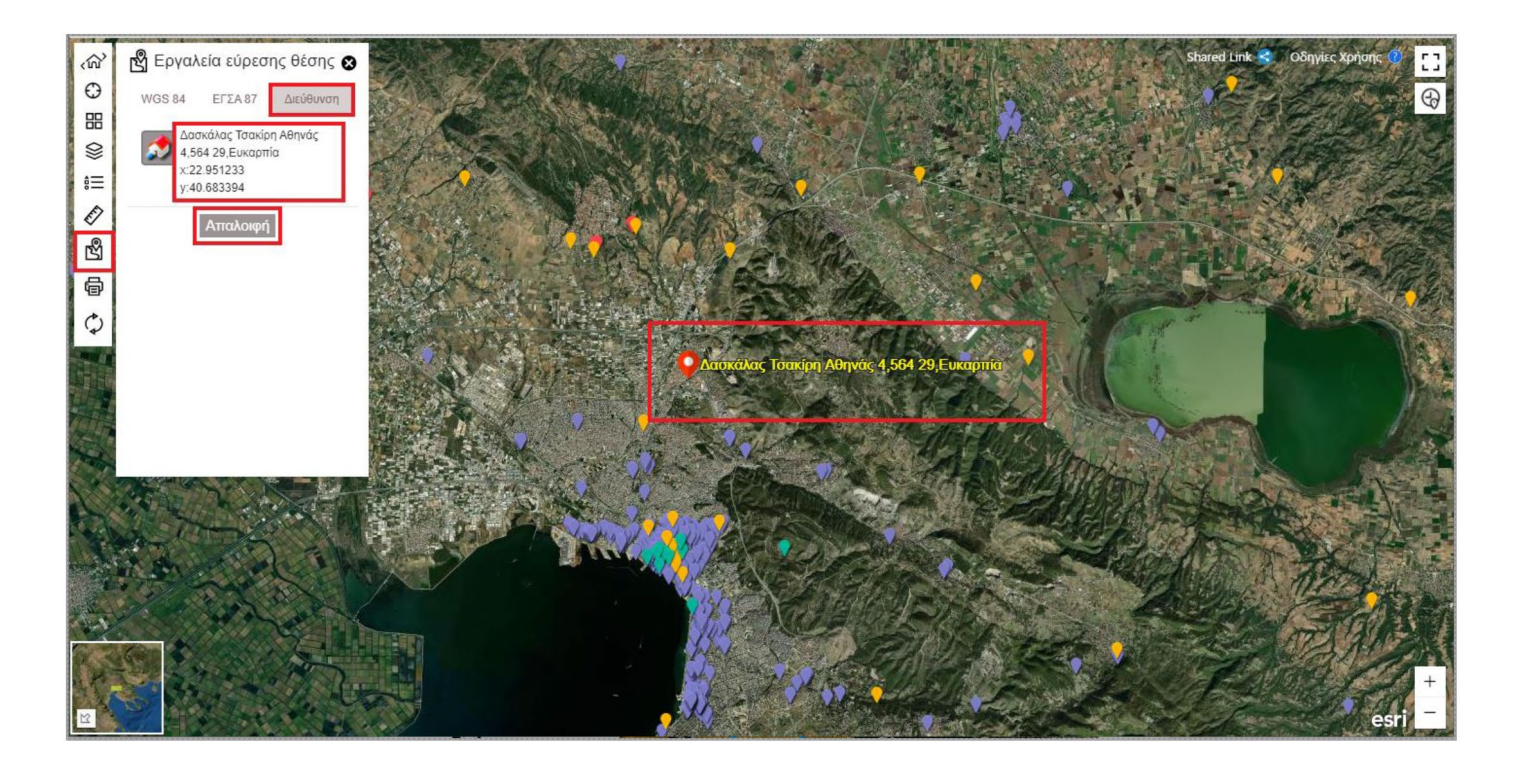

### **ΕΚΤΎΠΩΣΗ ΧΑΡΤΗ**

Ο χρήστης αφού πλοηγηθεί στη περιοχή ενδιαφέροντος και εστιάσει κατάλληλα ώστε ή πληροφορία που τον ενδιαφέρει να είναι ορατή, μπορεί πατώντας το κουμπί  $\prod\limits_{i=1}^{\infty}$  να προχωρήσει στην εκτύπωση του χάρτη του.

Αρχικά, ο χρήστης πρέπει να επιλέξει τον τύπο του εξαγόμενου μορφότυπου (Format) και στη συνέχεια να καθορίσει την περιοχή εκτύπωσης.

Ο χρήστης μπορεί να επιλέξει εκτύπωση με διατήρηση Κλίμακας Χάρτη ή με διατήρηση Περιοχής Χάρτη.

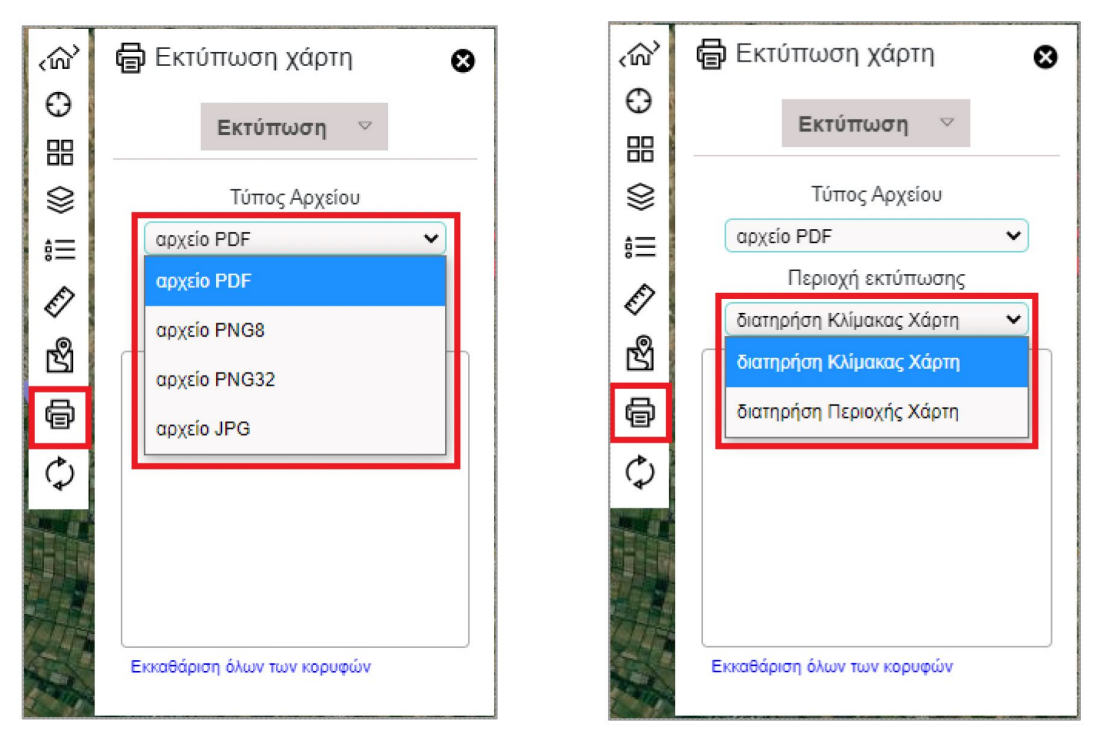

*Ορισμός Format Εκτύπωσης Ορισμός Κλίμακας Εκτύπωσης* 

Κατά την εκτύπωση του χάρτη με διατήρηση της κλίμακας, αυτό που συμβαίνει είναι ότι ο εκτυπωμένος χάρτης διατηρεί τη κλίμακα που έχει ορίσει ο χρήστης και στην εκτυπωμένη μορφή. Αντίθετα, κατά την εκτύπωση με διατήρηση της περιοχής, ο εκτυπωμένος χάρτης απεικονίζει όλο το εύρος της περιοχής του χάρτη, δηλαδή όλα τα σημεία που απεικονίζονται σε αυτόν, χωρίς να επηρεάζεται από την κλίμακα.

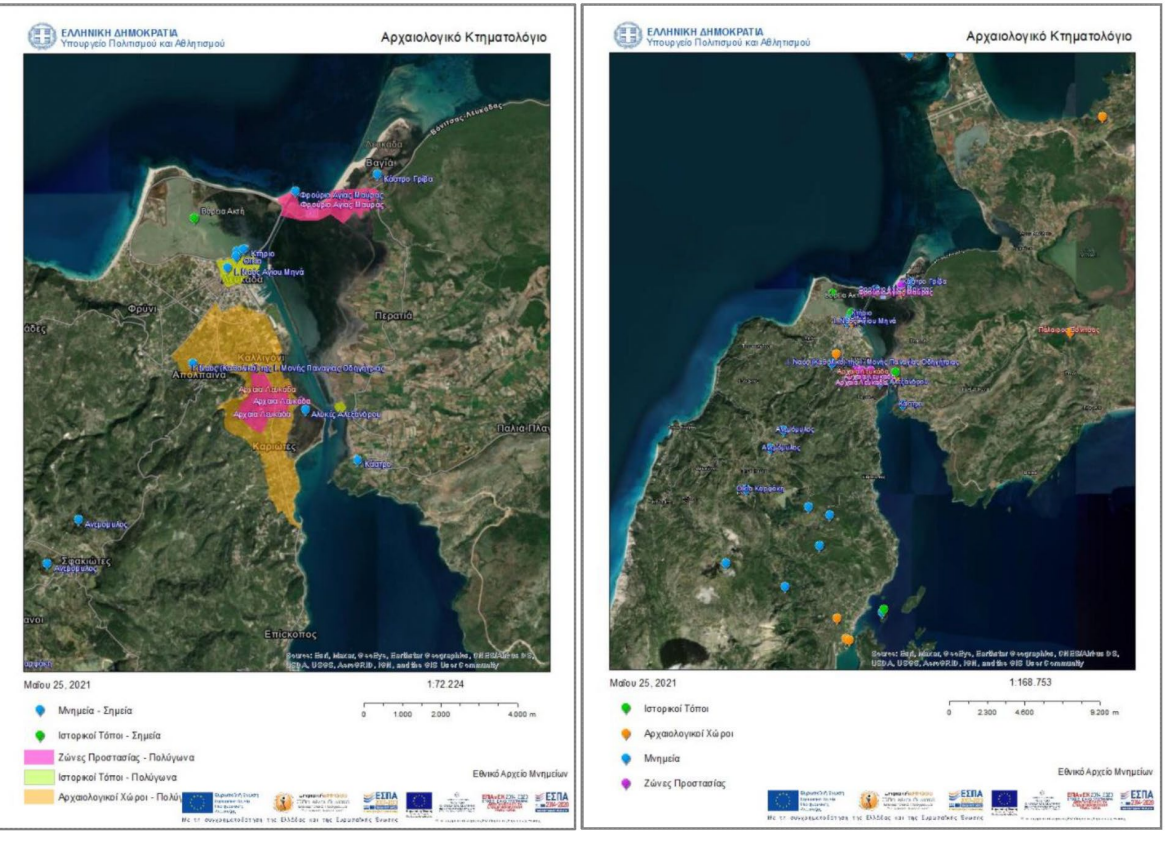

⑩

*Ορισμός Format Εκτύπωσης Ορισμός Κλίμακας Εκτύπωσης* 

Τέλος, ο χρήστης μπορεί να επιλέξει ένα από τα διαθέσιμα πρότυπα εκτύπωσης (template). Με την επιλογή του κατάλληλου προτύπου η εκτύπωση του χάρτη ξεκινά.

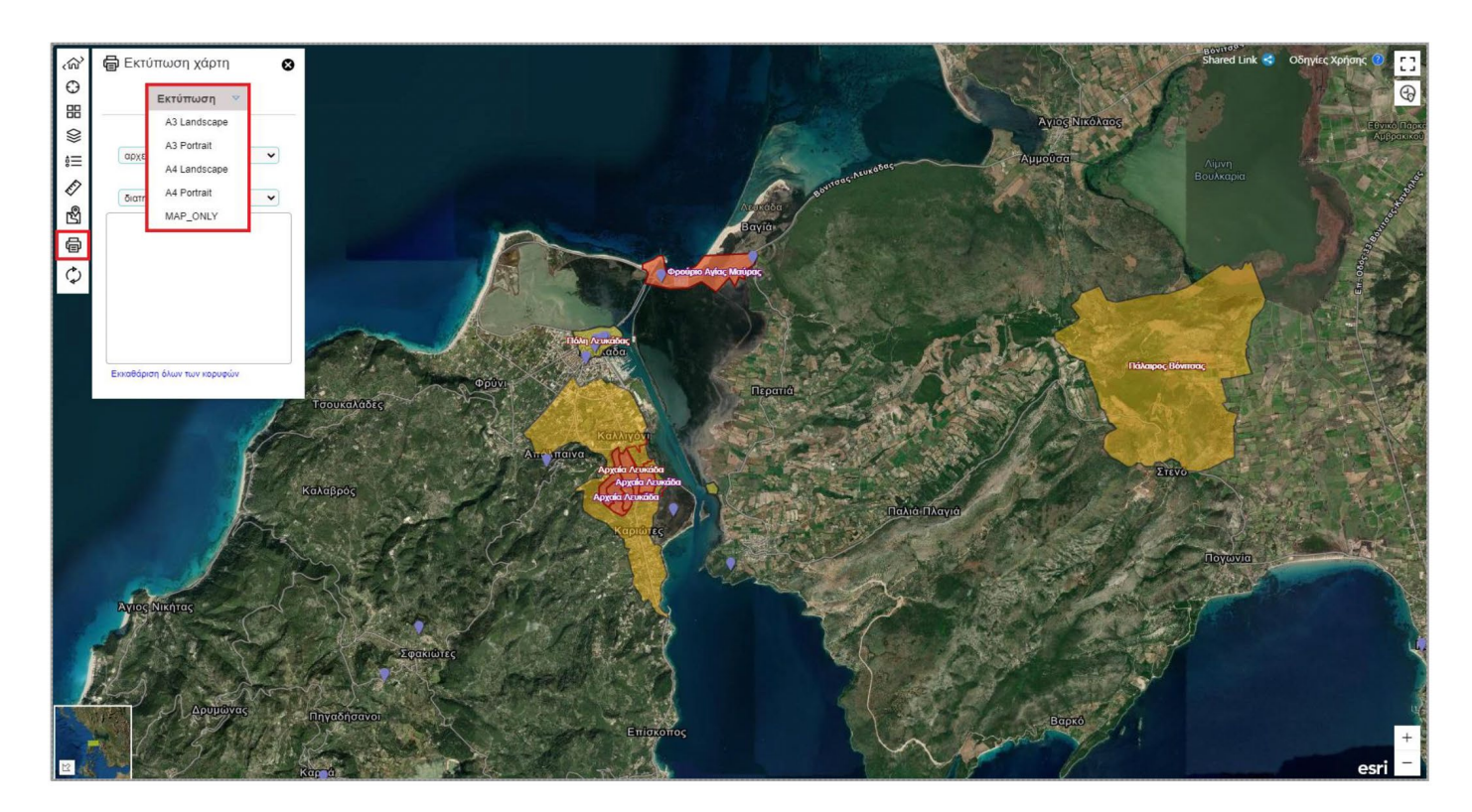

### **ΕΚΚΑΘΑΡΙΣΗ (REFRESH)**

Ο χρήστης έχει τη δυνατότητα να διαγράψει όλες τις αλλαγές που έχει κάνει και να επαναφέρει το χάρτη στην αρχική του κατάσταση πατώντας το κουμπί

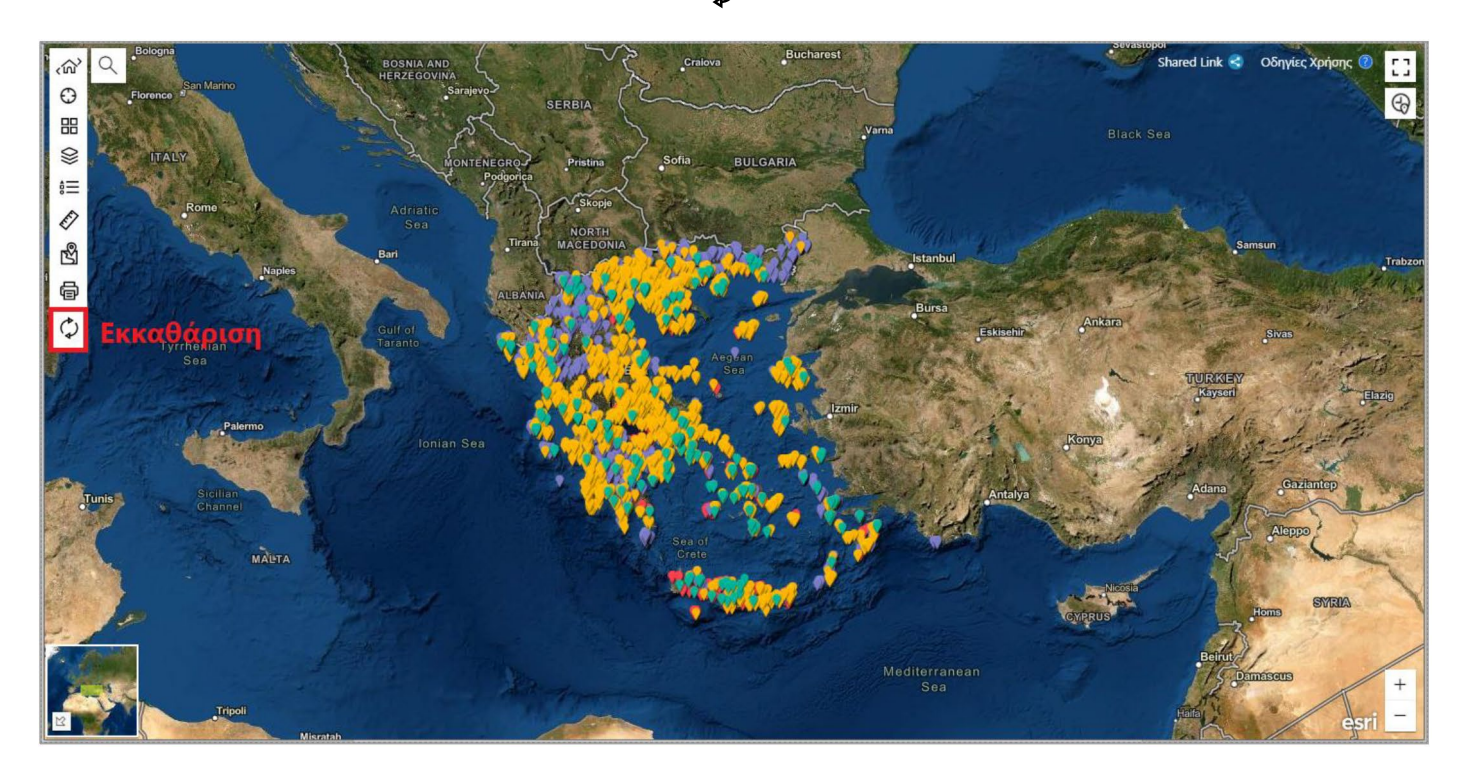

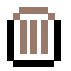

# **ΠΕΡΙΟΧΗ 4: ΣΥΜΠΛΗΡΩΜΑΤΙΚΕΣ ΛΕΙΤΟΥΡΓΙΕΣ**

#### **SHARED LINK**

Με το Shared Link, δίνεται η δυνατότητα στο χρήστη να διαμοιράζεται το περιεχόμενο του με την αποστολή ενός κοινόχρηστου συνδέσμου.

Ο χρήστης επιλέγει το κουμπί και που βρίσκεται στο πάνω δεξιά μέρος του παραθύρου και αυτόματα ανοίγει το παράθυρο του Shared Link.

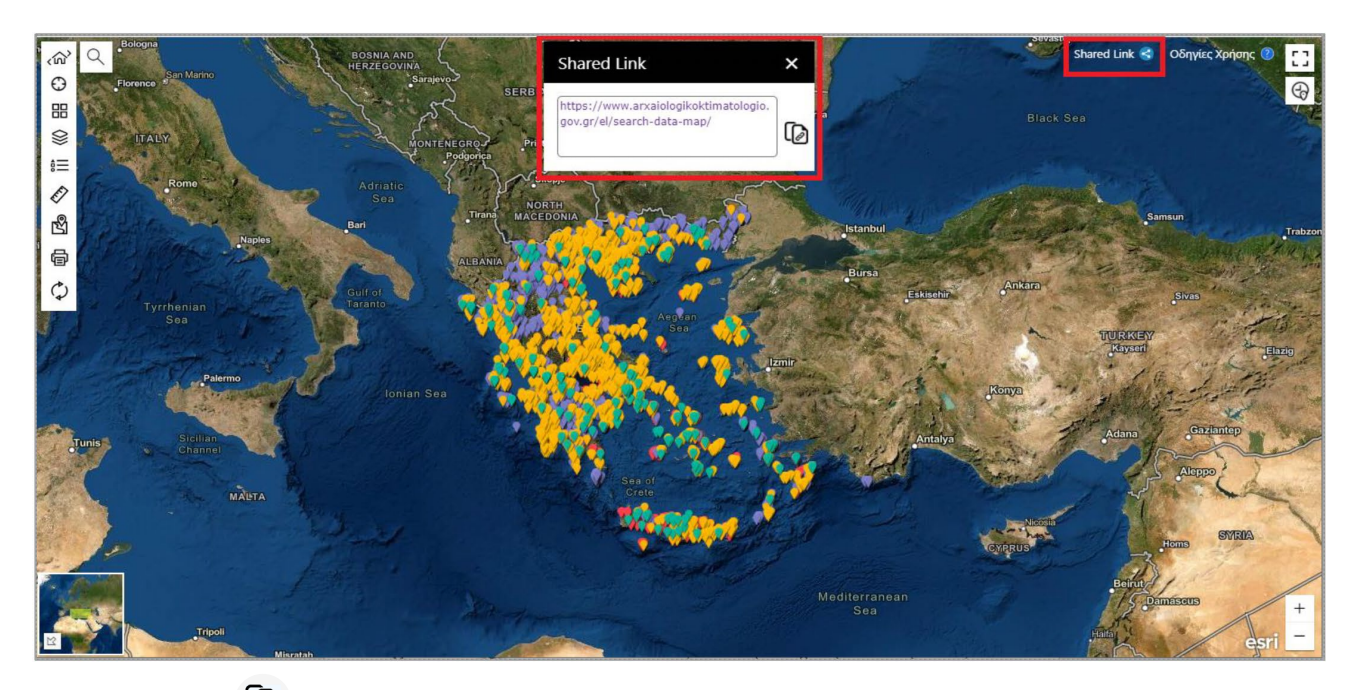

Με το κουμπί  $\Box$  ο χρήστης μπορεί να αντιγράψει τον σύνδεσμο. Ο σύνδεσμος που διαμοιράζεται μπορεί να διατηρήσει τα ενεργά επίπεδα του χάρτη, το υπόβαθρο που χρησιμοποιείται καθώς και την τρέχουσα εστίαση του χάρτη.

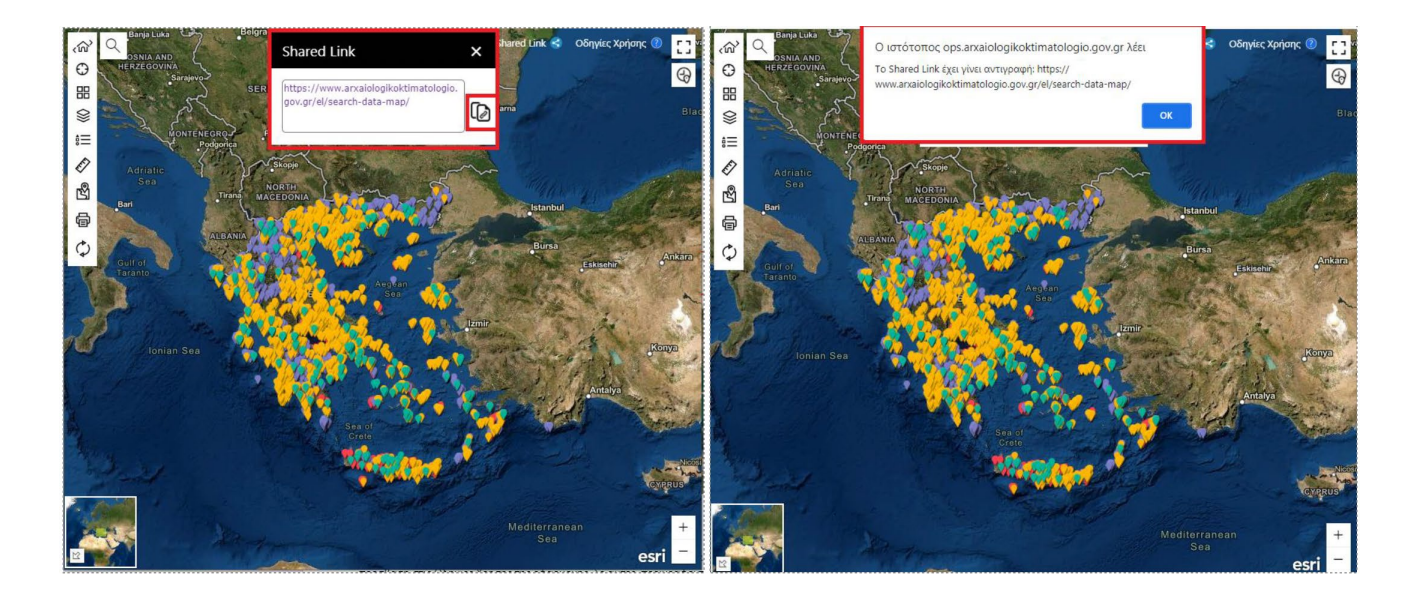

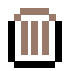

### **HELP**

Πατώντας το κουμπί <sup>7</sup> που υπάρχει στο πάνω δεξιά μέρος του παραθύρου, ο χρήστης αποκτά πρόσβαση στις Οδηγίες Χρήσης της εφαρμογής. Σε αυτές, περιγράφονται αναλυτικά όλα τα σημεία της εφαρμογής.

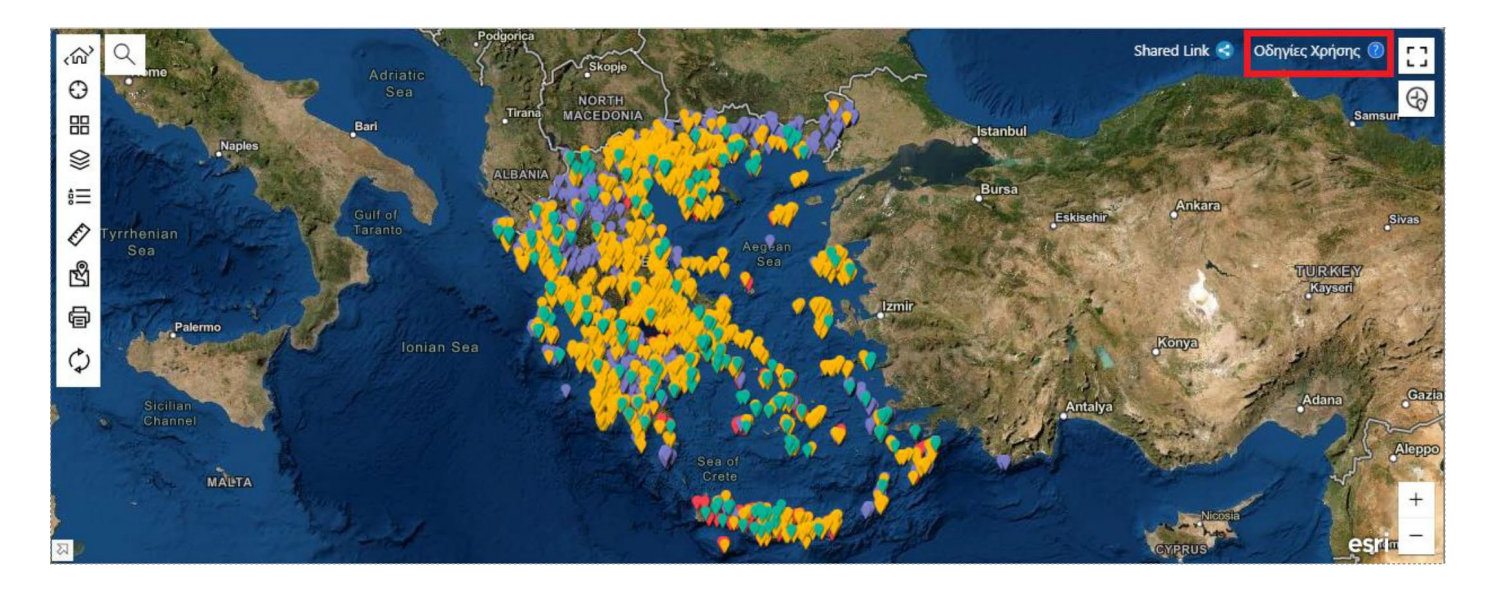

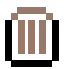

### **FULLSCREEN**

Πατώντας το κουμπί  $\begin{bmatrix} 1 & 1 & 1 \end{bmatrix}$  που υπάρχει στο πάνω δεξιά μέρος του παραθύρου ο χρήστης μπορεί ανοίξει την εφαρμογή σε πλήρη οθόνη. Για να εξέλθει από τη πλήρη οθόνη αρκεί να πατήσει το κουμπί Esc από το πληκτρολόγιο του.

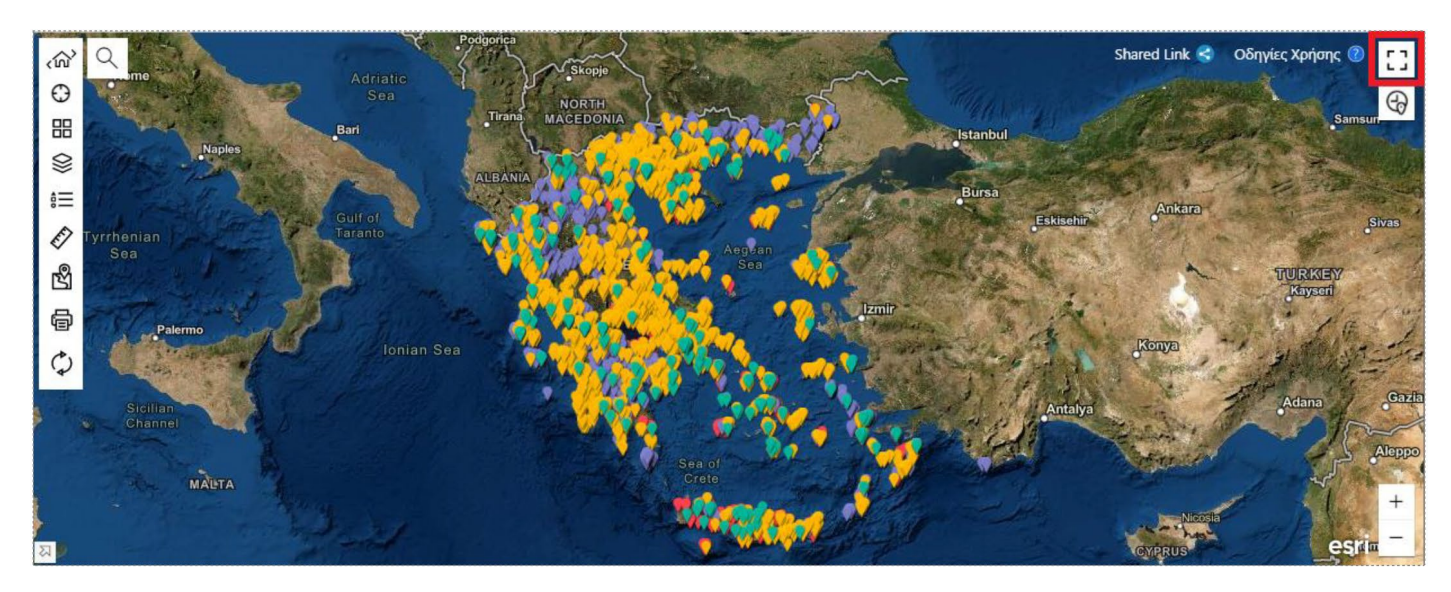

### **ΕΦΑΡΜΟΓΗ ΦΙΛΤΡΟΥ ΧΡΟΝΟΛΟΓΗΣΗΣ**

Χρησιμοποιώντας το φίλτρο χρονολόγησης, πατώντας το κουμπί  $\bigoplus$ , ο χρήστης μπορεί να πραγματοποιήσει αναζητήσεις ανά εποχή. Πιο συγκεκριμένα, μπορεί να επιλέξει να εμφανίζονται στο χάρτη του μόνο σημεία που αφορούν τη Προϊστορική – Κλασσική – Ρωμαϊκή Εποχή ή τη Βυζαντινή – Μεταβυζαντινή Εποχή ή τη Νεώτερη Εποχή. Ο χρήστης μπορεί να επιλέξει να εμφανίζονται στο χάρτη του παραπάνω από 1 Εποχές.

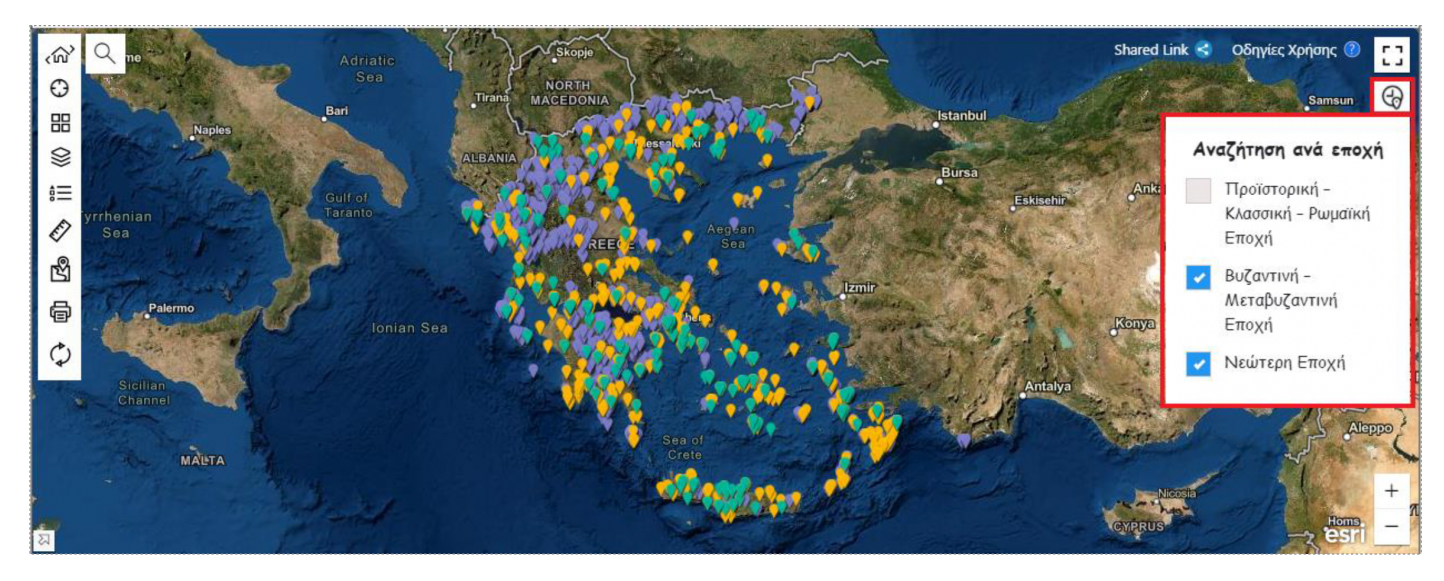

### **ΕΣΤΙΑΣΗ ΚΑΙ ΑΠΟΜΑΚΡΥΝΣΗ**

Χρησιμοποιώντας τα κουμπιά  $+$ ,  $-$  που βρίσκονται στο κάτω δεξιά μέρος της εφαρμογής ο χρήστης μπορεί να κάνει εστίαση και απομάκρυνση στο χάρτη.

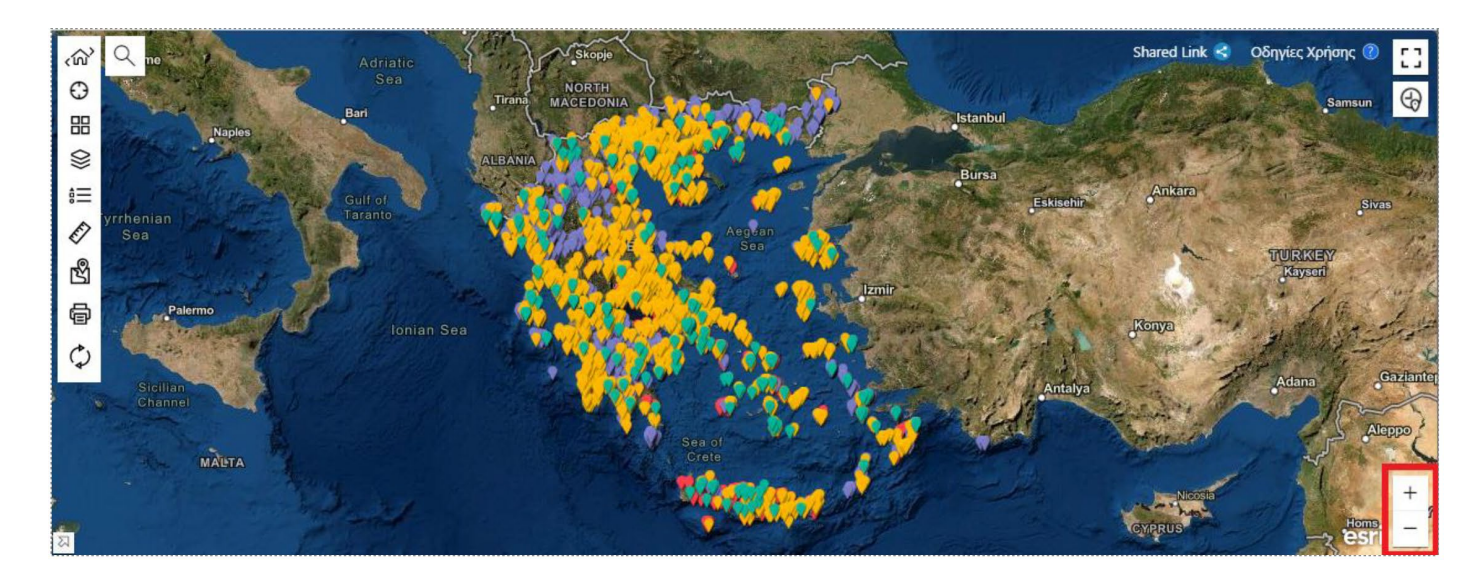

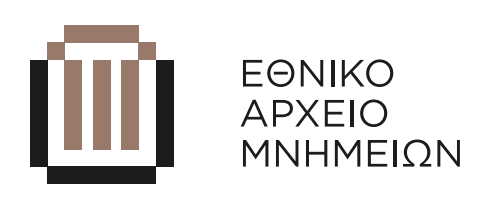

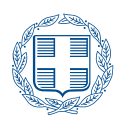

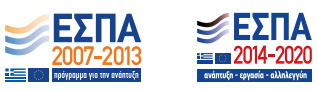